# **SIEMENS**

# **SIMODRIVE 611 analog**

**Description 10.2000 Edition** 

# **Start–up Software for Main Spindle and Induction [Motor Modules Version 3.20](#page-8-0)**

### **Overview of Documentation for SIMODRIVE 611 analog**

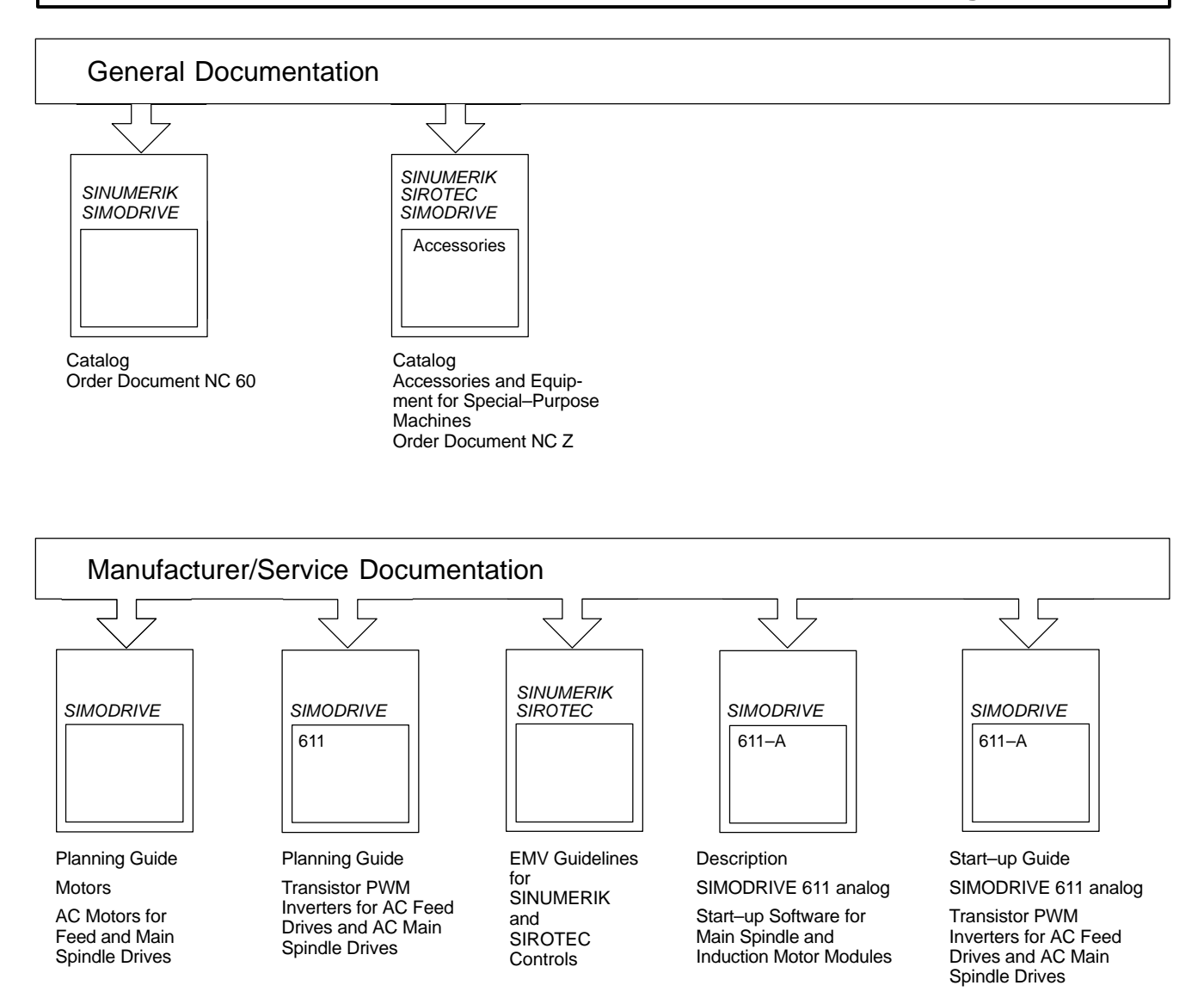

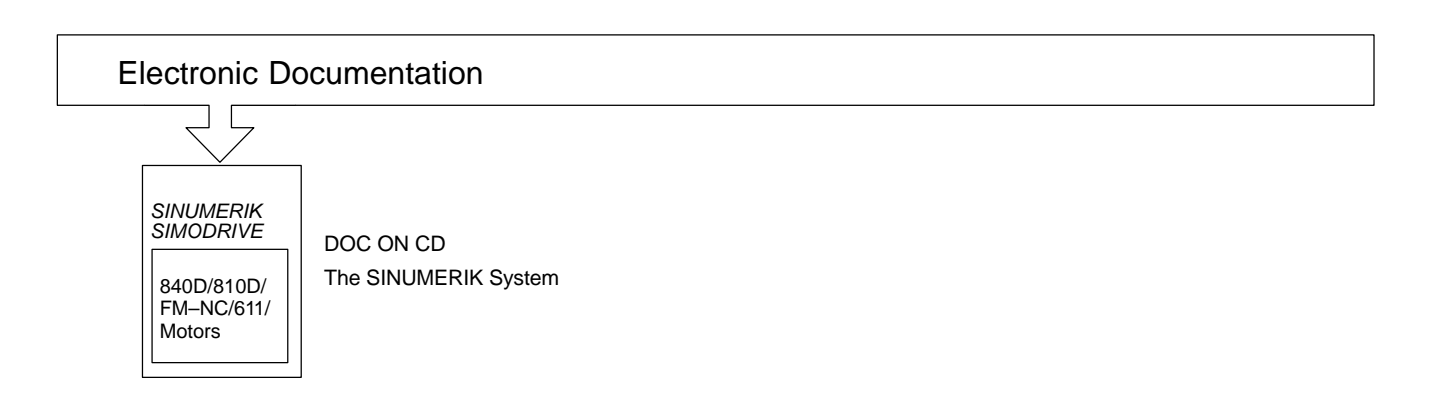

# **SIEMENS**

# **SIMODRIVE 611 analog**

### **Start–up Software for Main Spindle and Induction Motor Modules Version 3.20**

### **Description**

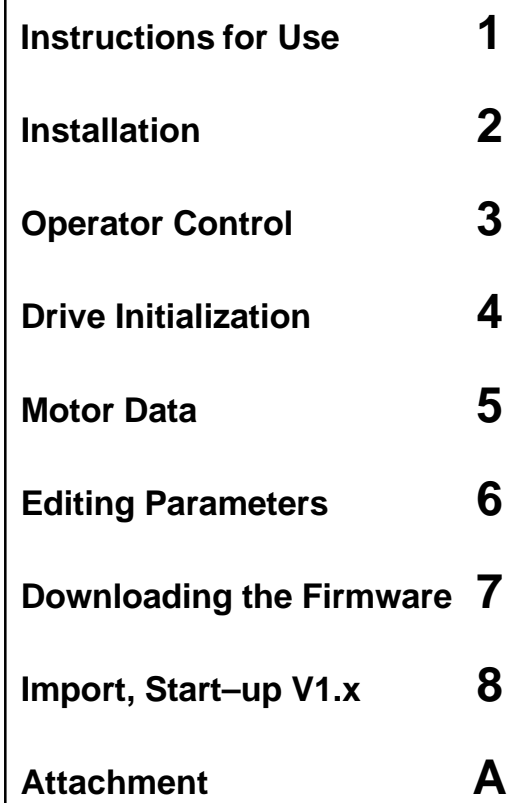

**Valid for**

Drive system SIMODRIVE 611 analog Main Spindle Control 6SN1121-0BA1<sup>-0AA-1</sup> Induction Motor Control 6SN1122-0BA1<sup>-0AA</sup>

### **SIMODRIVE<sup>®</sup> documentation**

#### **Edition coding**

Brief details of this Edition and previous editions are listed below.

The status of each Edition is shown by the code in the "Remarks" column.

Status code in the "Remarks" column:

- **A** . . . . . New documentation.
- **B** . . . . . Unrevised reprint with new Order No.
- **C** . . . . . Revised Edition with new status. If factual changes have been made on the page since the last edition, this is indicated by a new Edition coding in the header on that page.

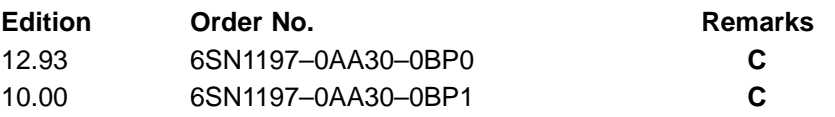

This Manual is also included in the documentation on CD–ROM **(DOCONCD)**

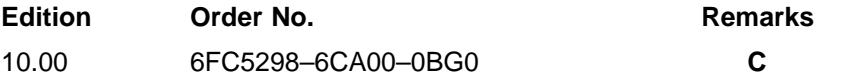

#### **Trademarks**

...പാ..........<br>SIMATIC®, SIMATIC HMI®, SIMATIC NET®, SIROTEC®, SINUMERIK® and SIMODRIVE® are registered trademarks of Siemens. Other names in this publication might be trademarks whose use by a third party for his own purposes may violate the rights of the registered holder.

You will find additional information in the Internet under: http://www.ad.siemens.de/simodrive

This document was generated with Interleaf V 7

The reproduction, transmission or use of this document or its contents is not permitted without express written authority. Offenders will be liable for damages. All rights, including rights created by patent grant or registration of a utility model or design, are reserved.

<sup>©</sup> Siemens AG 1993, 2000. All rights reserved.

Order No. 6SN1197–0AA30–0BP1 Siemens–Aktiengesellschaft Printed in the Federal Republic of Germany

Functions may be executable in the control but are not described in this documentation. No claims can be made on these functions if included with a new shipment or when involved with service.

We have checked the contents of this document to ensure that they coincide with the described hardware and software. The information in this document is regularly checked and necessary corrections are included in reprints. We are thankful for any recommendations for improvement.

Subject to change without prior notice.

### **Foreword**

This document is part of the documentation developed for SIMODRIVE. All documents are available individually.

The documentation list, which includes all advertising Brochures, Catalogs, Overviews, Short Descriptions, User Manuals and Technical Descriptions can be obtained from your local Siemens office with Order No., location and price.

This Manual does not purport to cover all details or variations in equipment, nor to provide for every possible contingency to be met in connection with installation, operation or maintenance.

Should further information be desired or should particular problems arise, which are not covered sufficiently for the purchaser's purposes, the matter should be referred to the local Siemens sales office.

The contents of this Guide shall not become part of nor modify any prior or existing agreement, commitment or relationship.

The sales contract contains the entire obligation of Siemens. Any statements contained herein neither create new warranties nor modify the existing warranty.

### **Definitions**

#### **Qualified personnel**

For the purpose of this documentation and product labels, a "qualified person" is someone who is familiar with the installation, mounting, start–up and operation of the equipment and the hazards involved. He or she must have the following qualifications:

- $\bullet$  Trained and authorized to energize, de–energize, clear, ground and tag circuits and equipment in accordance with established safety procedures.
- $\bullet$  Trained in the proper care and use of protective equipment in accordance with established safety procedures.
- $\bullet$ Trained in rendering first aid

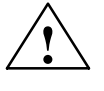

**1**<br>
This symbol indicates that death, severe personal injury or substantial property damage **will** result if proper precautions are not taken.

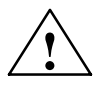

**/**<br>
This symbol indicates that death, severe personal injury or property damage **can** result if proper precautions are not taken.

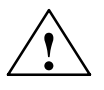

**! Caution** This warning (with warning triangle) indicates that minor personal injury **can** result if proper precautions are not taken.

#### **Caution**

This warning (without warning triangle) indicates that material damage **can** result if proper precautions are not taken.

#### **Notice**

This warning indicates that an undesirable situation or condition **can** occur if the appropriate instructions/information are not observed.

### **! Important**

This symbol appears in the documentation if a particular issue is significant.

#### **Note**

For the purpose of this documentation, "Note" indicates information about the product or the respective part of the document which is essential to highlight.

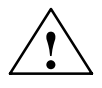

**Warning**<br>
Operational electrical equipment has parts and components which are at hazardous voltage levels.

> Incorrect handling of these units, i.e. not observing the warning information, can therefore lead to death, severe bodily injury or significant material damage.

Only appropriately qualified personnel may commission/start–up this equipment.

This personnel must have in–depth knowledge regarding all of the warning information and service measures according to this Description.

Perfect, safe and reliable operation of this equipment assumes that it has been professionally transported, stored, mounted and installed as well as careful operator control and service.

Hazardous axis motion can occur when working with the equipment.

#### **Note**

It is not permissible to connect SIMODRIVE equipment to a supply system with ELCBs (this restriction is permitted acc. to DIN VDE 0160/05.88, Section 6.5). When operational, protection against direct contact is provided in a form to allow the unit to be used in enclosed electrical equipment rooms (DIN VDE 0558 Part 1/07.87, Section 5.4.3.2.4).

In compliance with DIN VDE 0160/05.88, all SIMODRIVE units are subject to a high–voltage test at the time of routine testing. If the electrical equipment of industrial tools is subject to a high–voltage test, all connections must be disconnected so that sensitive electronic components in the SIMODRIVE converter are not damaged (permissible acc. to DIN VDE 0113/06.93, Part 1, Section 20.4).

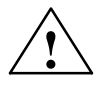

**Warning**<br>
Start–up/commissioning is absolutely prohibited until it has been ensured that the machine in which the components described here are to be installed, fulfills the regulations/specifications of the Directive 89/392/EWG.

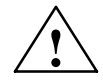

#### **! Warning**

The information and instructions in all of the documentation supplied and any other instructions must always be observed to eliminate hazardous situations and damage.

- $\bullet$  For special versions of the machines and equipment, the information in the associated catalogs and quotations applies.
- $\bullet$  Further, all of the relevant national, local and plant/system–specific regulations and specifications must be taken into account.
- $\bullet$ All work should be undertaken with the system in a no–voltage condition!

#### **ESDS information**

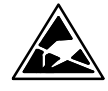

**E**lectro–**s**tatic **d**ischarge **s**ensitive devices

Components which can be destroyed by electrostatic discharge are individual components, integrated circuits, or boards, which when handled, tested or transported, could be destroyed by electrostatic fields or electrostatic discharge. These components are designated as **ESDS** (**E**lectro**S**tatic **D**ischarge **S**ensitive Devices).

Handling ESDS boards:

- $\bullet$  The human body, working area and packing should be well grounded when handling ESDS components!
- $\bullet$ Electronic boards should only be touched when absolutely necessary.
- $\bullet$  Components may only be touched, if
	- you are continuously grounded through an ESDS bracelet,
	- you are wearing ESDS shoes or ESDS shoe grounding strips in conjunction with an ESDS floor surface.
- Boards may only be placed on conductive surfaces (desk with ESDS surface, conductive ESDS foam rubber, ESDS packing bag, ESDS transport containers).
- Boards may not be brought close to data terminals, monitors or television sets (a minimum of 10 cm should be kept between the board and the screen).
- $\bullet$  Boards may not be brought into contact with materials which can be charged–up and which are highly insulating.
- Measuring work may only be carried out on the boards, if
	- the measuring equipment is grounded (e.g. via the protective conductor) or
	- for floating measuring equipment, the probe is briefly discharged before making measurements (e.g. a bare control housing is touched).
- $\bullet$ Only touch the control boards at the front panel

**Further information** Additional detailed information is provided in the Planning Guides and Start–up Guides of our products.

 $\blacksquare$ 

# <span id="page-8-0"></span>**Contents**

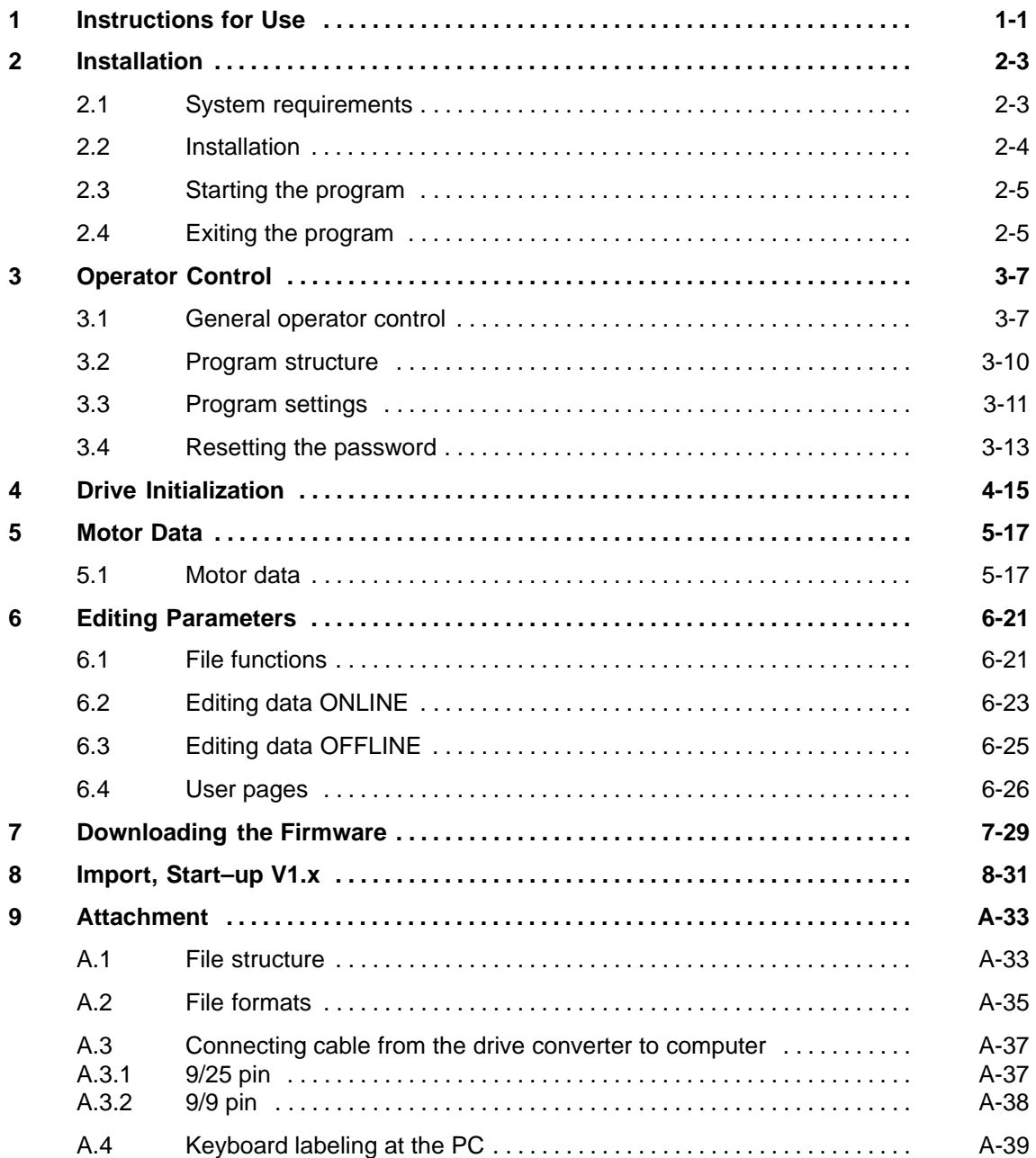

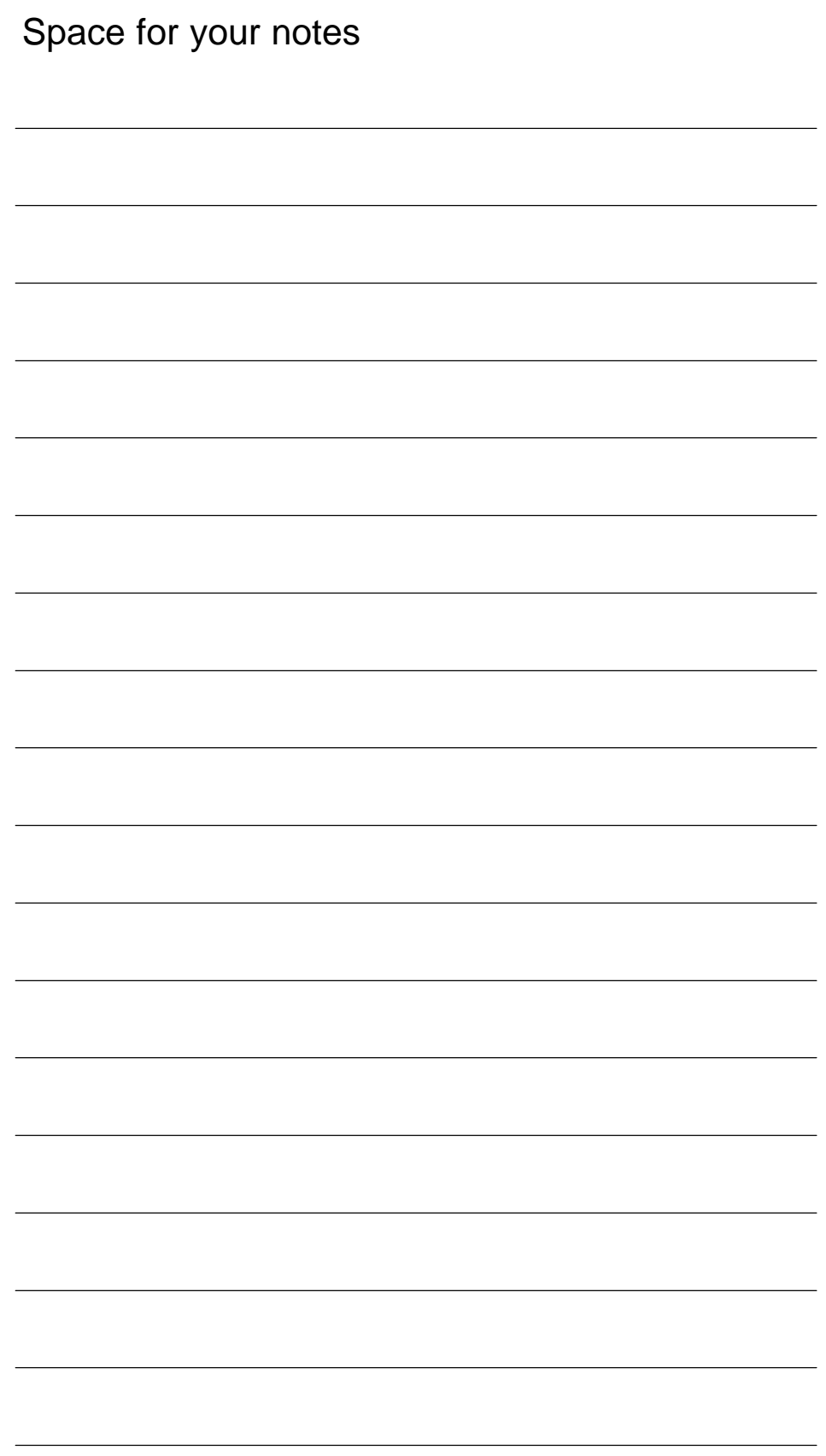

### <span id="page-10-0"></span>**Instructions for Use**

#### **Application**

The start-up software IBS V3.x (6SN1153-2AX10-0A $\square\square$ ) is used to service and start–up (commission) the SIMODRIVE 611 analog main spindle drives (MSD) and induction motor modules (IMM).

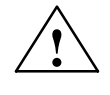

**! Danger** When using this start–up software with a SIMODRIVE drive converter module, the operator control and warning information and instructions in the documentation (Start–up Guide, Planning Guide) of the associated drive converter module must be observed.

> The user can process parameters online in the drive converter or offline in a file. The drive converter–specific parameters are displayed arranged according to logical groups; each parameter has a brief description. Data sets can be transferred, as required between the drive converter and start–up software. The saved parameter settings can be transferred from a file into the drive converter, which simplifies series start–up of drives.

**Transferring old parameter sets**

Parameter settings (sets), generated with the IBS V1.x program, can be transferred to IBS > V2.0 and further processed.

**Firmware update**

The firmware release of the drive converter can be updated by transferring special files. No changes have to be made to the drive converter hardware.

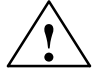

**If the Danger**<br>
If enable signals have been output to the SIMODRIVE drive converter module, but the drive does not rotate, then the **Operating display** function should be used to check whether there is a fault.

**1**

# Space for your notes

**2**

**2**

### <span id="page-12-0"></span>**Installation**

### **2.1 System requirements**

The start–up software Version 3.20 requires the following hardware platform:  $\bullet$  IBM<sup>®</sup> AT–compatible computer  $\bullet$  640 kbyte main memory, of which, at least 400 kbyte of memory for programs • Floppy disk drive  $\bullet$  Hard disk, with min. 2 Mbyte free memory  $\bullet$  Black and white monitor  $\bullet$  Keyboard  $\bullet$  Serial interface  $\bullet$  Connecting cable to establish a link from the drive converter to computer (refer to the Attachment) In addition to these minimum requirements, the following can be optionally used:  $\bullet$  Mouse  $\bullet$  Color monitor  $\bullet$  Printer Software configuration for IBS V3.20  $\bullet$  MS–DOS<sup>®</sup> operating system, from version 3.0.  $\bullet$  Equipment driver ANSI.SYS (or an equivalant for the graphics card used).  $\bullet$  Codepage 437 must be set (refer to the MS–DOS Manual, using code pages)  $\bullet$  Mouse driver if a mouse is to be used (refer to the Mouse Manual).  $\bullet$  Interface driver, if interfaces COM3: and COM4: are to be used (refer to the Computer Manual, Manual on the Interface Module). We recommend a disk cache program (e. g. SMARTDRIVE) in order to accelerate the program processing (especially when displays are being built–up). **Hardware requirements Optional hardware Software requirements**

<span id="page-13-0"></span>2.2 Installation

### **2.2 Installation**

Proceed as follows to install the software:

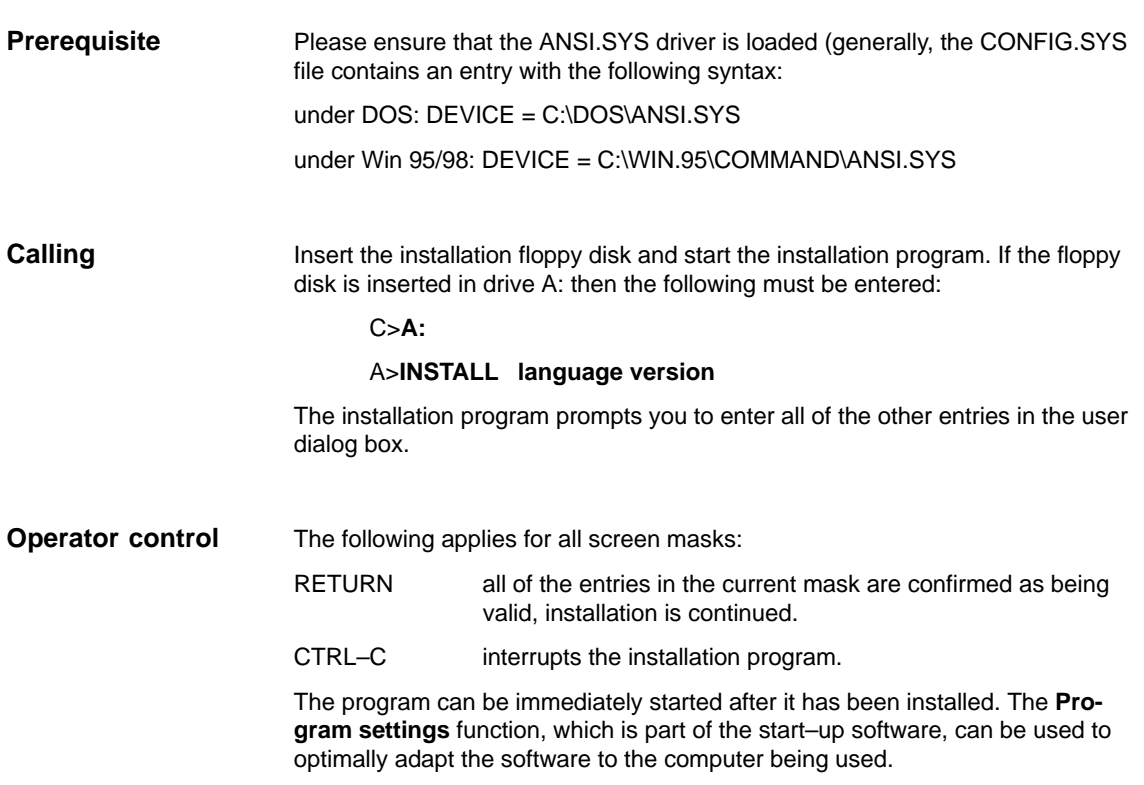

### <span id="page-14-0"></span>**2.3 Starting the program**

To start the program, the required drive converter type is specified as parameter in the command line. The call is as follows: **IBS 611HSA [/M]** for the SIMODRIVE 611 analog MSD drive converter **IBS 611AMM [/M]** for the SIMODRIVE 611 analog induction motor module drive converter Mouse support can be selected using parameter **/M**. In this case, the associated mouse driver must be installed and activated (refer to the mouse documentation). The actual program settings are displayed in the basic display (refer to Section 3.2, Program structure). The firmware release for the drive converter data to be processed, must be selected here. **Program call Selecting the drive converter firmware release**

### **2.4 Exiting the program**

The start–up program is exited and you return to the DOS level by pressing softkey F7 in the basic display.

 $\blacksquare$ 

2.4 Exiting the program

# Space for your notes

# **3**

## <span id="page-16-0"></span>**Operator Control**

### **3.1 General operator control**

### **Operator control philosophy**

The IBS (start–up) program handling from V2.0, is, as far as possible, based on handling SINUMERIK 840C . This means that all of the functions are selected using softkeys.

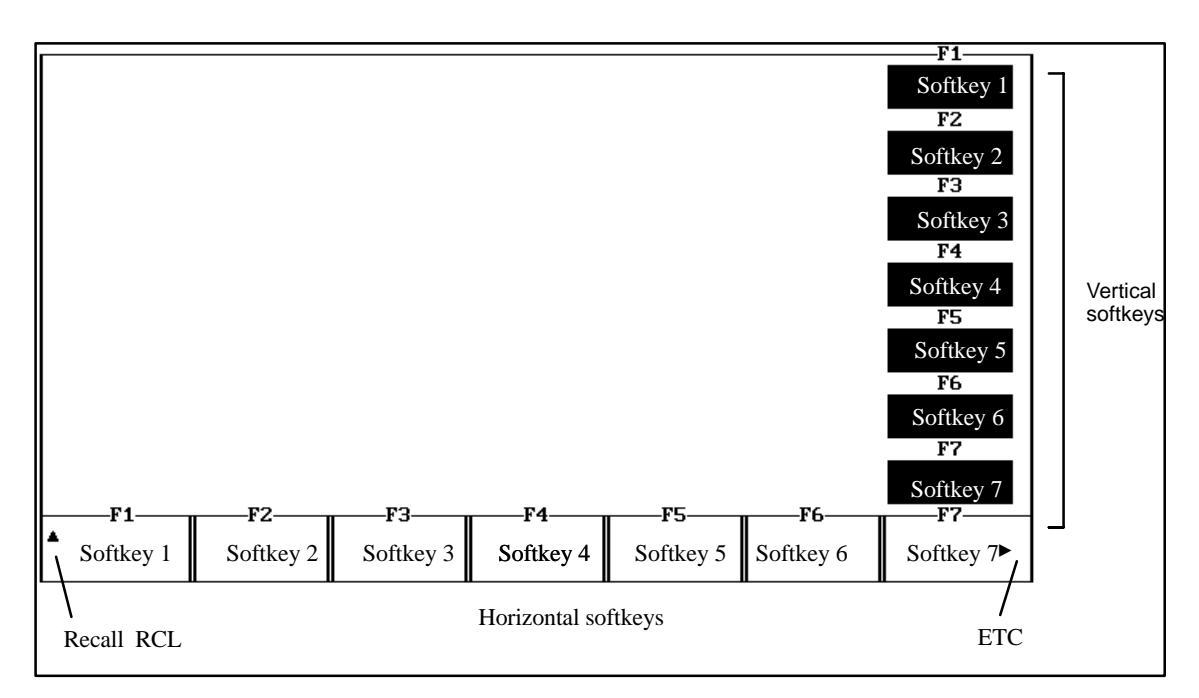

Fig. 3-1 General handling

You can return to the higher–level menus with RCL; the menu bar is, when required, extended horizontally using ETC.

Supplementary functions, which do not contain any menu branching, are located in the vertical menu bar.

#### 3 Operator Control

3.1 General operator control

### **Keyboard**

The softkeys are actuated using the following keys:

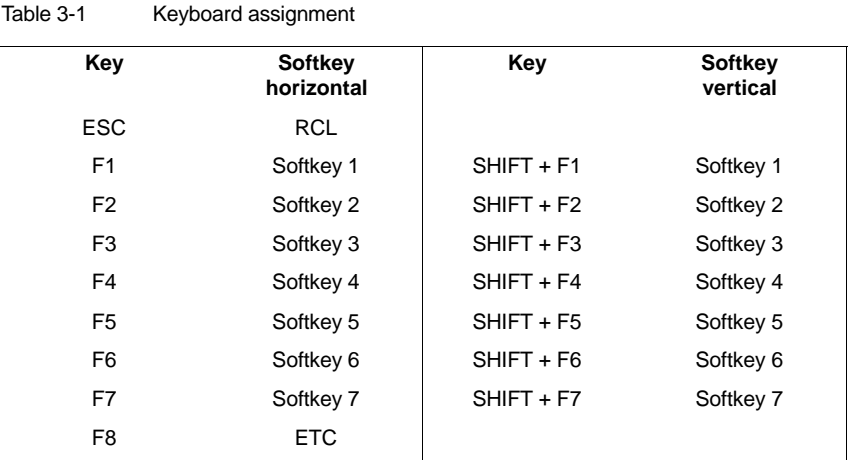

**Help**

A brief help text can be called in each menu using key F10.

**Mouse**

If the program was started with the /M option, the softkeys can be actuated using the mouse (lefthand mouse key).

#### Dialog boxes are used for additional entries as well as program messages. **Dialog boxes**

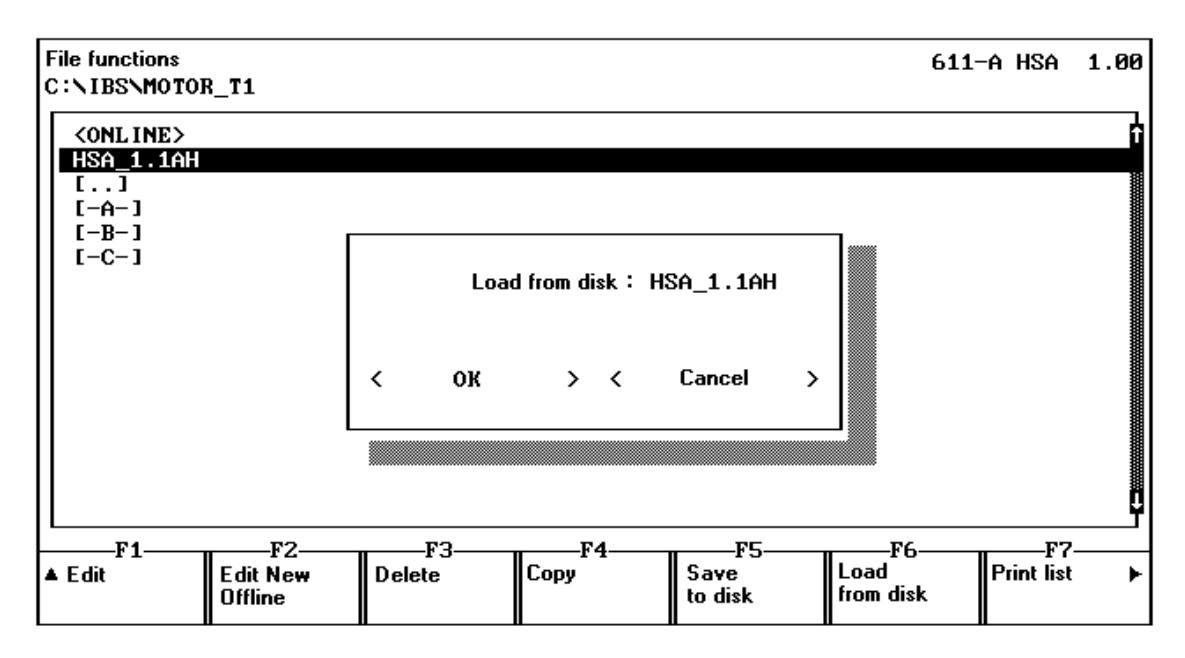

Fig. 3-2 Example of a dialog box

In this case, the following applies:

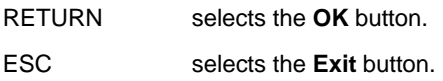

The buttons can be alternatively selected using the mouse.

As long as a dialog box is active, no other functions can be executed. If several input fields are available in a dialog box, then you can toggle between the individual fields using the TAB key.

The IBS V2.0 program can be temporarily disabled. After you press the **CTRL–S** key combination, you will be prompted to enter the system password. After entering **1111**, the PC with start–up program is disabled for additional entries. The program can only be re–enabled by re–entering the system password. **Program disable**

### <span id="page-19-0"></span>**3.2 Program structure**

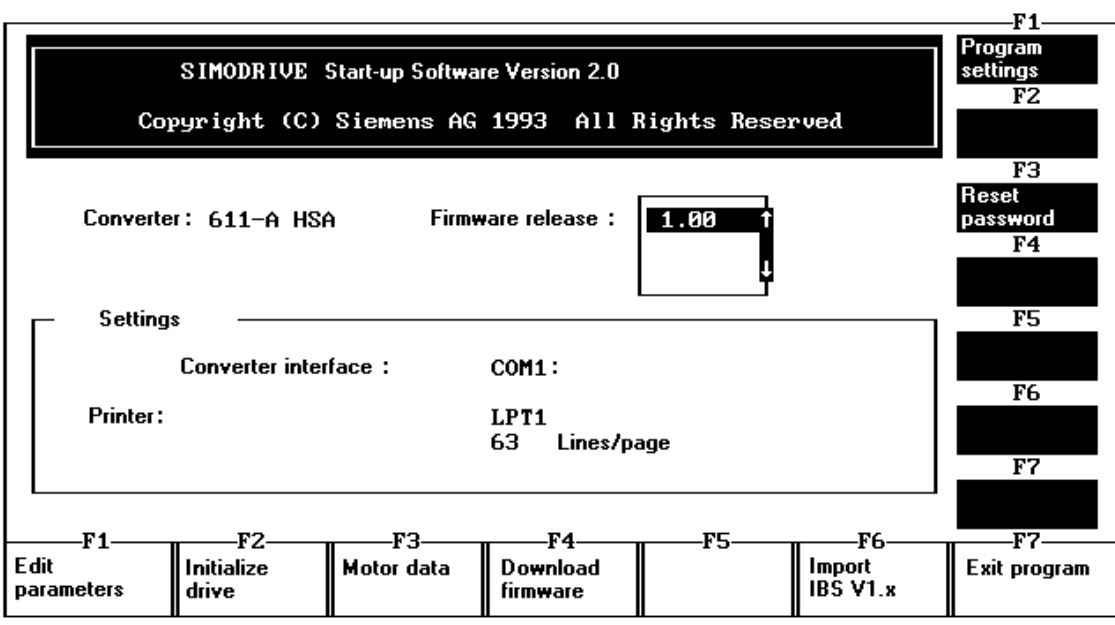

Fig. 3-3 Basic display

This display provides an approximate overview of the program structure. The individual functions are described in the following sections of these instructions.

### <span id="page-20-0"></span>**3.3 Program settings**

The start–up program settings are made here. All of the selected settings are saved and are re–activated the next time that the program is started.

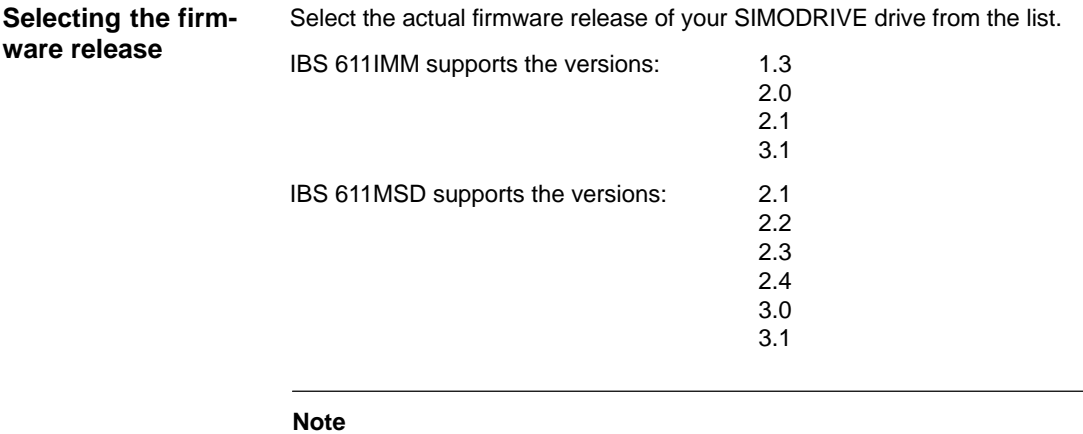

In order to be able to communicate with all firmware releases, you must use the latest start–up software.

**Handling**

You can toggle between the individual areas and possible settings using the TAB and SHIFT–TAB keys. A selection is made within a particular field using CURSOR–UP and CURSOR–DOWN. The required elements can also be directly selected using the mouse.

**3**

### 3 Operator Control

### 3.3 Program settings

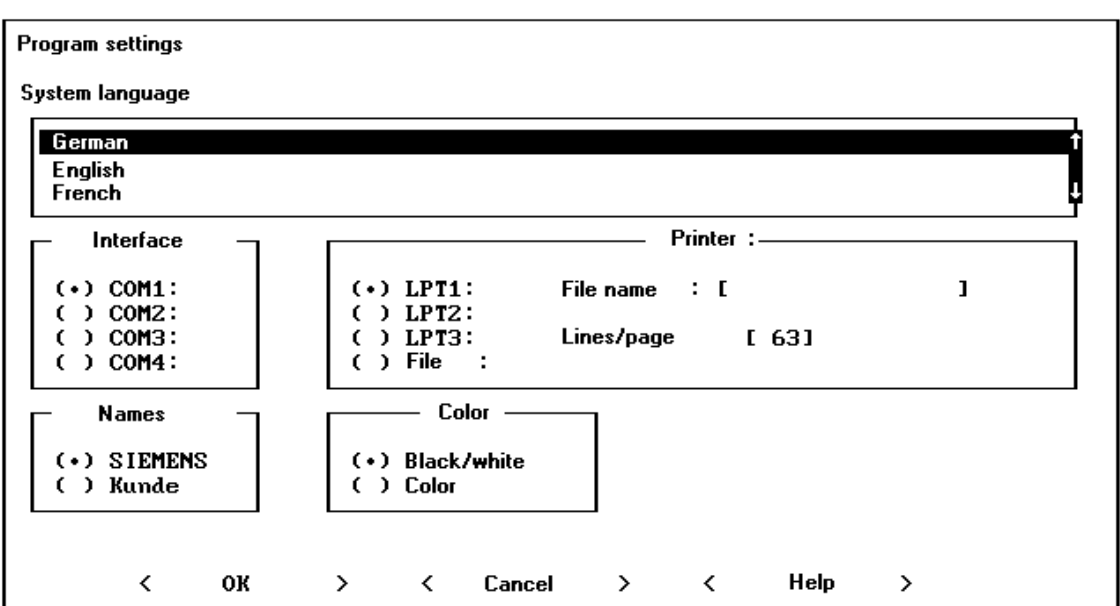

Fig. 3-4 Program settings

The individual fields mean:

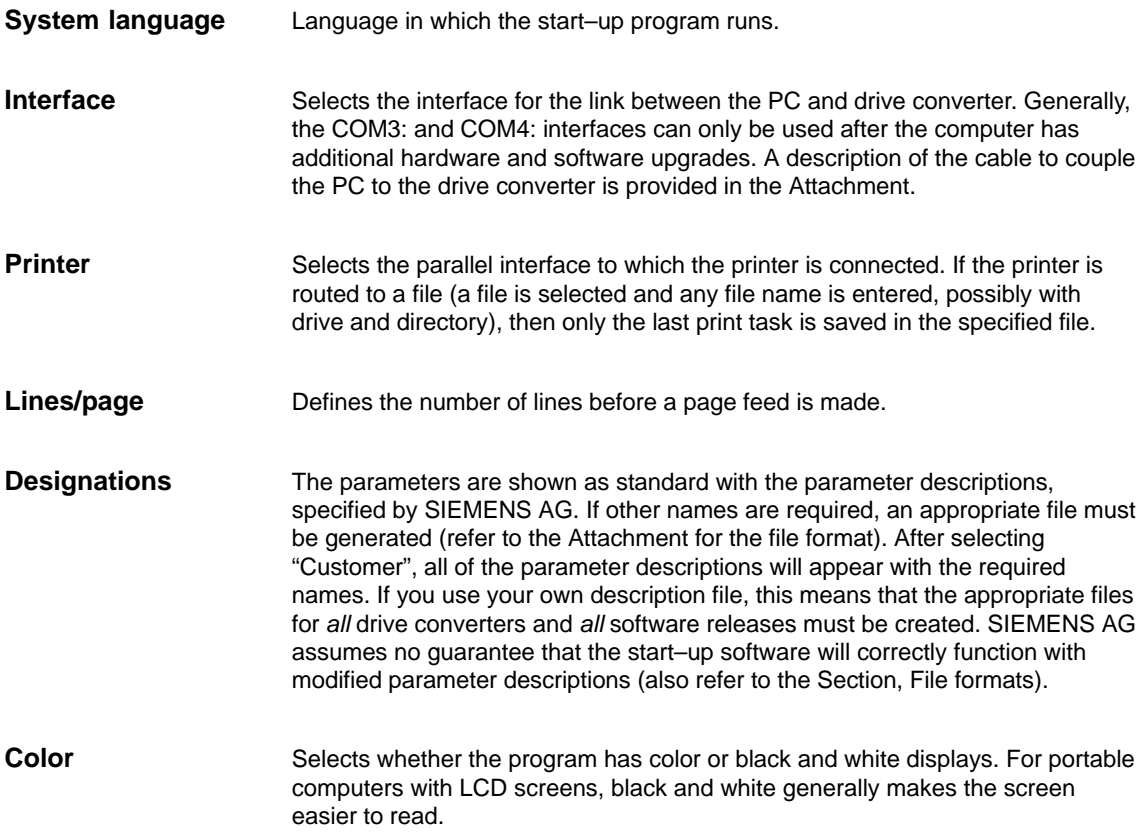

### <span id="page-22-0"></span>**3.4 Resetting the password**

**Password protection, drive converter parameters**

The system password must first be entered before parameters can be directly changed in the drive converter. To change a parameter in the drive converter for the first time in the online mode, the user must enter the system password (1111).

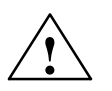

**Warning**<br>
After the password has been entered, all of the drive converter parameters can be changed. The write protection in the drive converter module is disabled.

> After having made the required changes, or when leaving the work station, we recommend that write protection is re–enabled by pressing the **Reset password** softkey.

 $\blacksquare$ 

3.4 Resetting the password

# Space for your notes

# **4**

# <span id="page-24-0"></span>**Drive Initialization**

Every drive converter module must be initialized when it is first started–up. All of the drive converter parameters are pre–assigned with factory standard values. This program branch requires that an ONLINE connection is established to the SIMODRIVE drive converter.

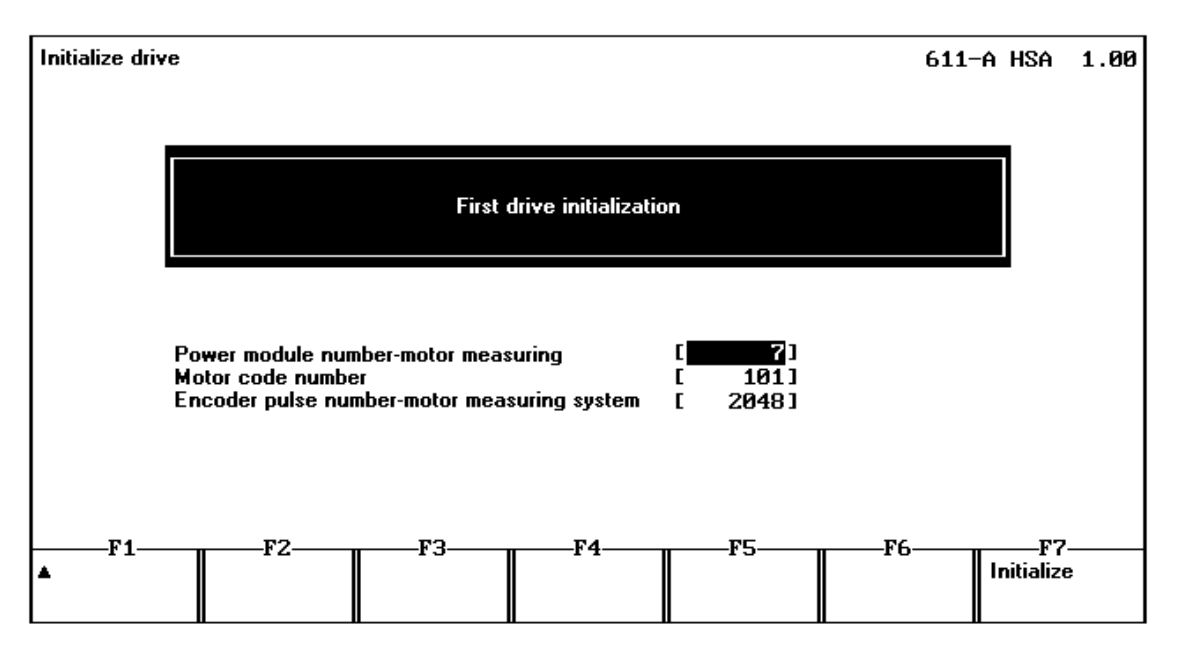

Fig. 4-1 Drive initialization

Data must be entered to initialize the drive (also refer to the Start–up Instructions of the drive converter module involved) **Data to be entered**

For 611 analog MSD:

Power module code number<sup>1)</sup>

- Motor code number
- Encoder pulse number motor measuring system
- For 611 analog IMM:
	- Power module code number1)
	- Motor code number (4 sub–parameters) has presently not been implemented

<sup>1)</sup> Power modules with Order No. [MLFB] 6SN112 $\Box$ -1A $\Box$ 0 $\Box$ - $\Box$  $\Box$ A1, are automatically recognized from FW 3.00 onwards. In this case, it is not necessary to enter the power module code number.

If a complete file is to be downloaded into the drive converter after initialization, only the power module code number has to be entered (refer to **Loading from the hard disk**).

### **Initialize softkey**

The actual initialization operation is started by pressing the **Initialize** softkey. If the drive converter has fault messages, these are immediately read–out and displayed after initialization has been completed. If the drive converter module has already been initialized, a warning note is displayed but initialization can be forced by acknowledging.

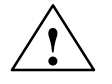

**Warning**<br>
The **Initialize** function overwrites all of the parameters which have been changed in the drive converter module.

### <span id="page-26-0"></span>**Motor Data**

### **5.1 Motor data**

When initializing, standard Siemens (Catalog) motors are parameterized by entering a code number (presently, only MSD). If other non–catalog motors are connected to the drive converter module to be parameterized, then the necessary parameters can be entered here. This program branch requires that an ONLINE connection has been established to the SIMODRIVE drive converter.

**Configuration, 611 analog MSD** For 611 analog main spindle drive (MSD), the following configurations are possible:

- $\bullet$ A third–party motor (key F1)
- $\bullet$  A third–party motor with star–delta changeover (key F2 for the star data set, F3 for the delta data set)
- $\bullet$  Two catalog motors (code number for motor 1 is specified when initializing, code number for motor 2, using key F4)
- $\bullet$  Two third–party motors without star–delta changeover (key F1 for the 1st motor, F5 for the 2nd motor)

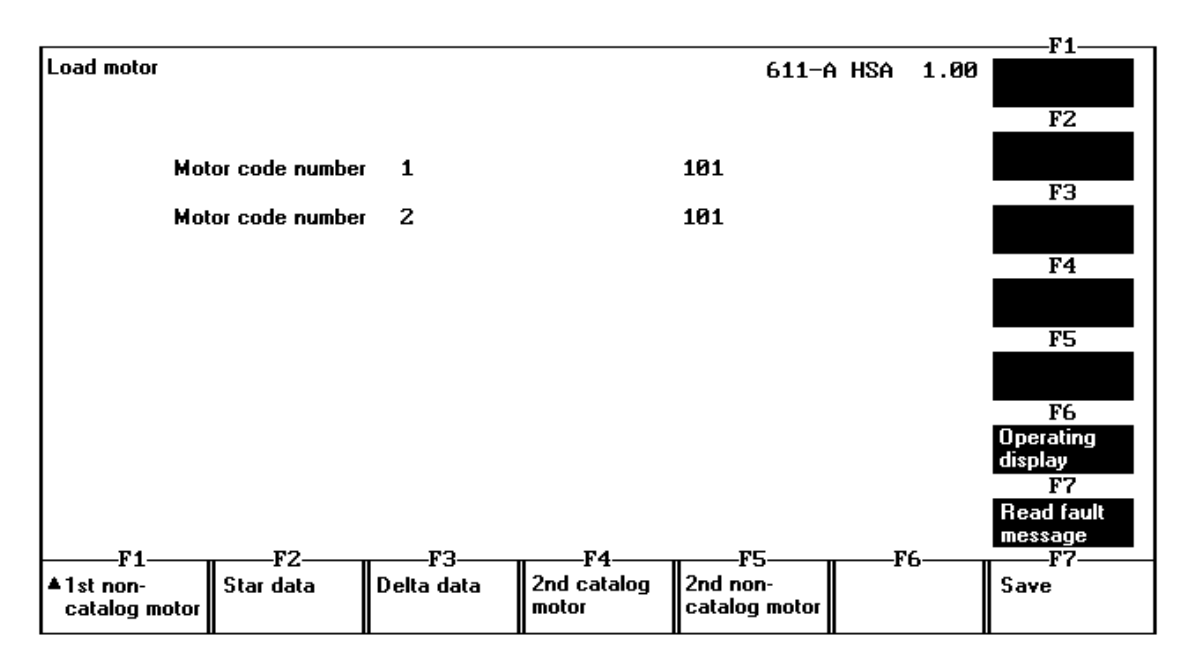

Fig. 5-1 Load motor, 611 analog MSD selection

The specified configurations cannot be mixed, as, in some cases access is made to the same parameters. Depending on the particular configuration, only the required data set has to be selected for editing.

**5**

#### 5 Motor Data

5.1 Motor data

|                  |                                           |   |                          |      | F1                |
|------------------|-------------------------------------------|---|--------------------------|------|-------------------|
| Stern-Daten      | Rated motor output<br>Rated motor current |   | 611-A HSA                | 1.00 | FZ                |
| P <sub>159</sub> | Motor moment of inertia                   | # | $0.011$ kgm <sup>2</sup> |      |                   |
| P <sub>160</sub> | Rated motor output                        | Ħ | $3.7 k$ W                |      |                   |
| P <sub>161</sub> | <b>Rated motor current</b>                | # | 12.5A                    |      | F3                |
| P <sub>162</sub> | Rated motor voltage                       | Ħ | $268.0 \cup$             |      |                   |
| P <sub>163</sub> | Rated motor speed                         | # | <b>1500 RPM</b>          |      |                   |
| P <sub>164</sub> | Rated motor frequency                     | # | 53.0 Hz                  |      | F4                |
| P <sub>165</sub> | No-load motor voltage                     | Ħ | $235.0 \text{ U}$        |      |                   |
| P <sub>166</sub> | No-load motor current                     | # | $6.2 \text{ A}$          |      |                   |
| P <sub>167</sub> | Stator resistance, cold                   | # | 735 m0hm                 |      | F5                |
| P <sub>168</sub> | Rotor resistance, cold                    | # | 510 mOhm                 |      |                   |
| P <sub>169</sub> | Staor leakage reactance                   | # | 1187 m0hm                |      |                   |
| P170             | Rotor leakage reactance                   | Ħ | 1608 mՕhm                |      | F6                |
| P <sub>171</sub> | <b>Magnetizing reactance</b>              | # | 22870 m0hm               |      | <b>Operating</b>  |
| P <sub>172</sub> | Upper speed Xh characteristic             | # | 3100 RPM                 |      | display           |
| P173             | Speed at the start of field weakening     | # | 2375 RPM                 |      | F7                |
| P174             | Max. motor speed                          | # | 9000 RPM                 |      | <b>Read fault</b> |
|                  |                                           |   |                          |      | message           |
| F1-              | F3.<br>F2-<br>F4                          |   | F5                       | F6-  | F7.               |
|                  |                                           |   |                          |      | Calculate         |
|                  |                                           |   |                          |      | data              |

Fig. 5-2 Load motor, 611–A MSD star data

**Handling**

The parameters must then be supplied with the required values. The parameters are edited as described under **Edit parameters**. After all of the values have been entered as required, the necessary conversions are initiated by pressing the **Calculate data** softkey. The conversion only runs in the drive converter when the controller and pulses are inhibited.

Calculation errors can occur for incorrectly selected values when converting (message: Fault messages present). In this case, parameterization and calculation must be repeated with corrected values. **Erroneous motor data**

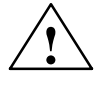

**TARET COMMONG**<br>
The drive could be destroyed when attempting to commission it with erroneous motor data.

#### $-F1$ Load motor  $611 - A$  AMM  $1.00$  $F<sub>2</sub>$ Motor code number 1 Ø  $F3$ Motor code number 2 Ø Motor code number 3  $F4$ Ø Motor code number 4 Ø F<sub>5</sub>  $F6$ Dperating oporaw<br>display F7 lead fault message  $-F1$ -F2 **F3** -F4 F5 F6 -F7 Save ▲Motor 1 Motor 2 Motor 3 Motor 4

Fig. 5-3 Load motor, 611 analog IMM selection

In this case, the rating plate data and equivalent circuit diagram data must be specified for each connected motor. The equivalent diagram data can be alternatively calculated from the rating plate data. The calculations can only be made with the controller and pulses inhibited.

#### **Note**

Presently, motor code numbers are not implemented in the drive converter.

### **Configuration, 611 analog IMM**

Up to four motors can be connected to the 611 analog IMM.

### 5 Motor Data

5.1 Motor data

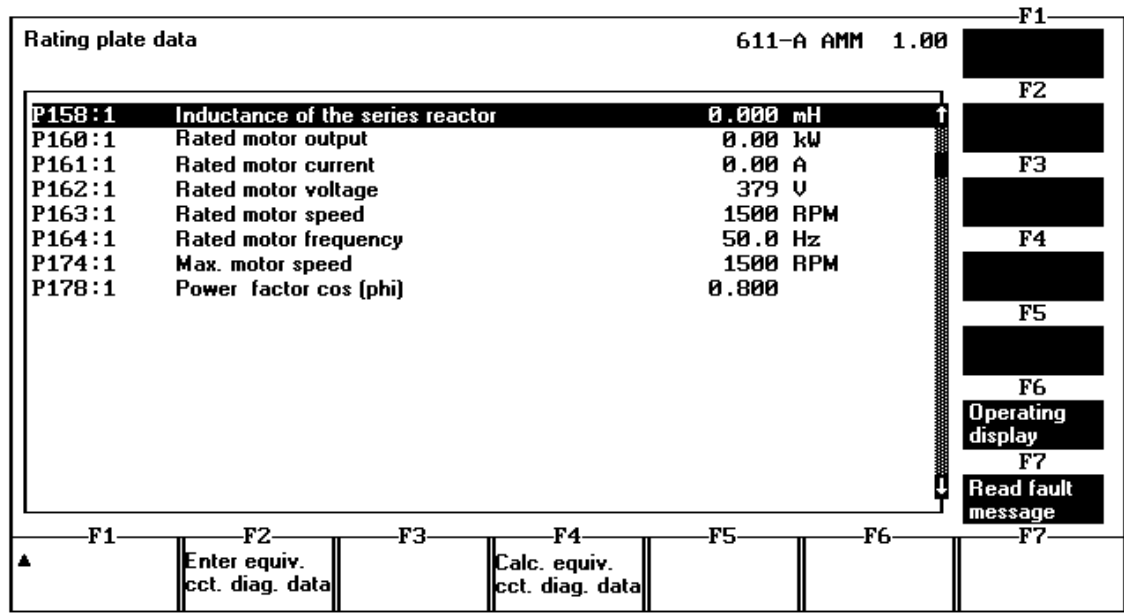

Fig. 5-4 Load motor, 611 analog IMM rating plate data

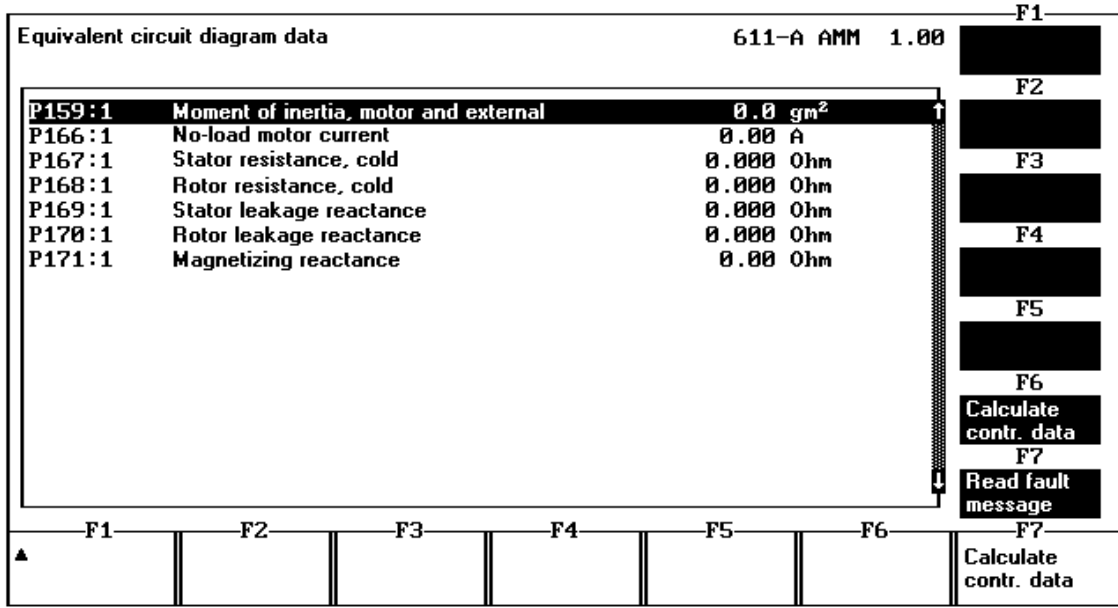

Fig. 5-5 Load motor, 611 analog IMM equivalent circuit diagram data

 $\blacksquare$ 

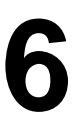

## <span id="page-30-0"></span>**Editing Parameters**

### **6.1 File functions**

All of the functions to edit drive converter parameters can be selected in this mask.

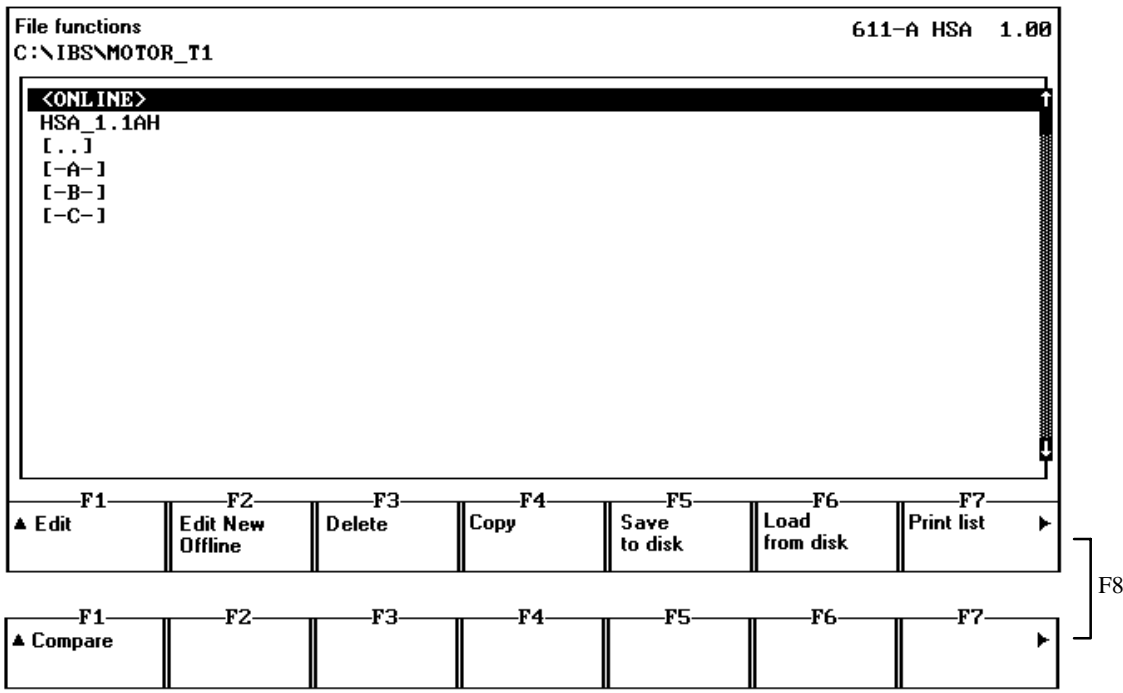

Fig. 6-1 File functions

All of the files, generated for the selected drive converter type and all of the directories and drives of the computer are displayed in the file list. In addition, the <ONLINE> entry appears where direct online editing is selected in the drive converter. **File selection**

> Items from the file list are selected using the cursor keys and the softkey of the required function (the RETURN key has the same significance as the **Edit** softkey). The required entries can be directly selected using the mouse (a double click corresponds to selecting using **Edit**). For directories and drives, the contents are displayed after RETURN or a double click.

PROBLEM SET 1.16H

\n
$$
F_1
$$

\nF1.  $F_2$ 

\nSelf

\n $F_1$ 

\nSelf

\nSelf

\nSelf

\nSelf

\nSelf

\nSelf

\nSelf

\nSelf

\nSelf

\nSelf

\nSelf

\nSelf

\nSelf

\nSelf

\nSelf

\nSelf

\nSelf

\nSelf

\nSelf

\nSelf

\nSelf

\nSelf

\nSelf

\nSelf

\nSelf

\nSelf

\nSelf

\nSelf

\nSelf

\nSelf

\nSelf

\nSelf

\nSelf

\nSelf

\nSelf

\nSelf

\nSelf

\nSelf

\nSelf

\nSelf

\nSelf

\nSelf

\nSelf

\nSelf

\nSelf

\nSelf

\nSelf

\nSelf

\nSelf

\nSelf

\nSelf

\nSelf

\nSelf

\nSelf

\nSelf

\nSelf

\nSelf

\nSelf

\nSelf

\nSelf

\nSelf

\nSelf

\nSelf

\nSelf

\nSelf

\nSelf

\nSelf

\nSelf

\nSelf

\nSelf

\nSelf

\nSelf

\nSelf

\nSelf

\nSelf

\nSelf

\nSelf

\nSelf

\nSelf

\nSelf

\nSelf

\nSelf

\nSelf

\nSelf

\nSelf

\nSelf

\nSelf

\nSelf

\nSelf

\nSelf

\nSelf

\nSelf

\nSelf

\nSelf

\nSelf

\nSelf

\nSelf

\nSelf

\nSelf

\

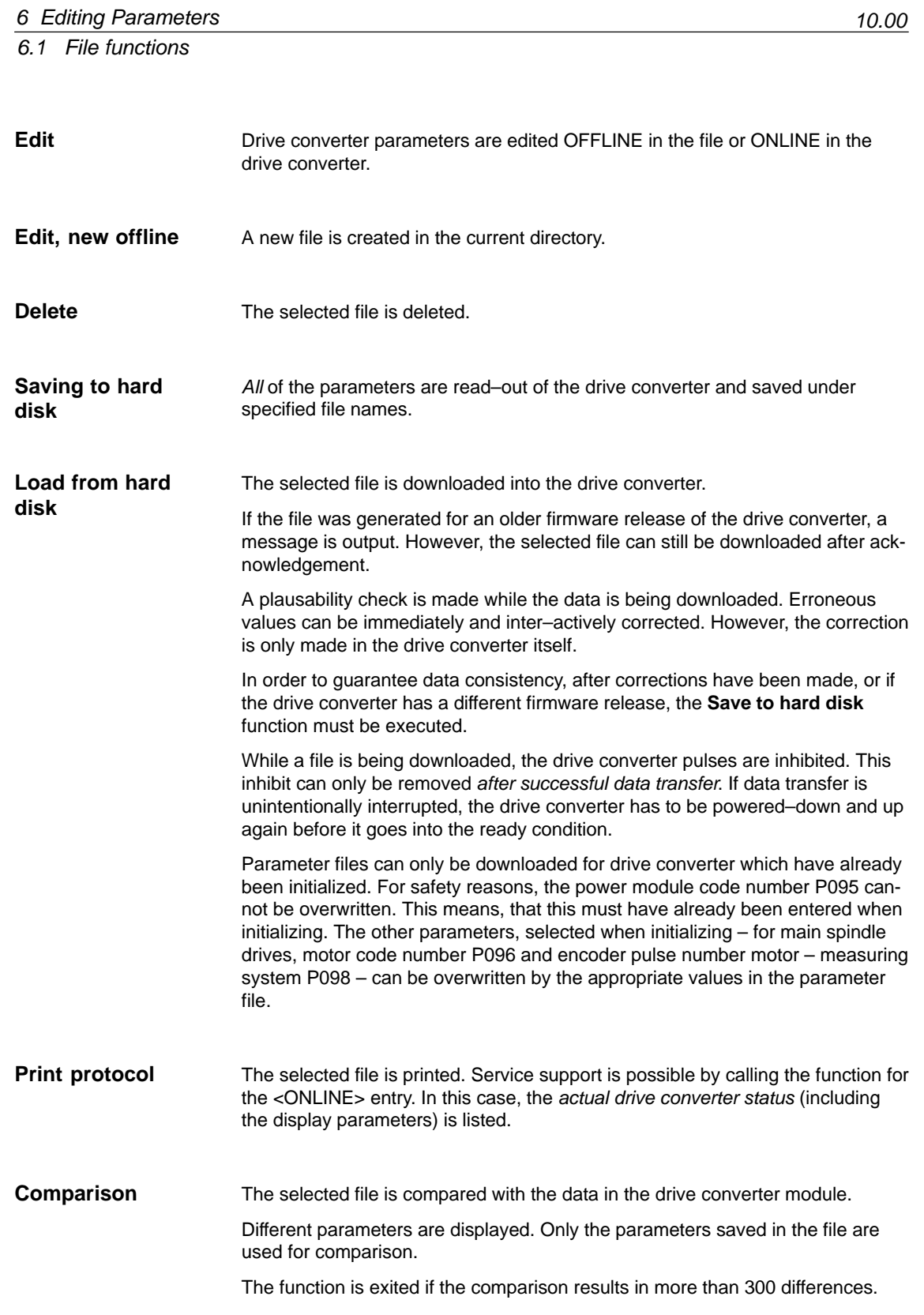

### <span id="page-32-0"></span>**6.2 Editing data ONLINE**

The parameters are grouped according to functions. The first line contains the presently selected function group. **Parameter display**

The parameter number is located to the left (Pxxx).

For gearbox stage or motor–dependent parameters, the sub–parameter number (:y) is additionally specified.

If only individual bits of a parameter are displayed, bit numbers (0 to15) are specified (.z). A brief description is provided next to the parameter number. Parameters, which can only be changed in specific statuses, are designated as follows:

- **!** Parameter is write protected
- **#** Motor data parameters (only MSD). 1)
- **\$** Parameter can only be changed when initializing 2)

The particular parameter value and parameter units follow.

The status line (first line) of the display indicates which parameter group has presently been selected for editing. <ONLINE> is displayed in the second line, OFFLINE the file name or a reference to possible drive converter faults. **Status displays**

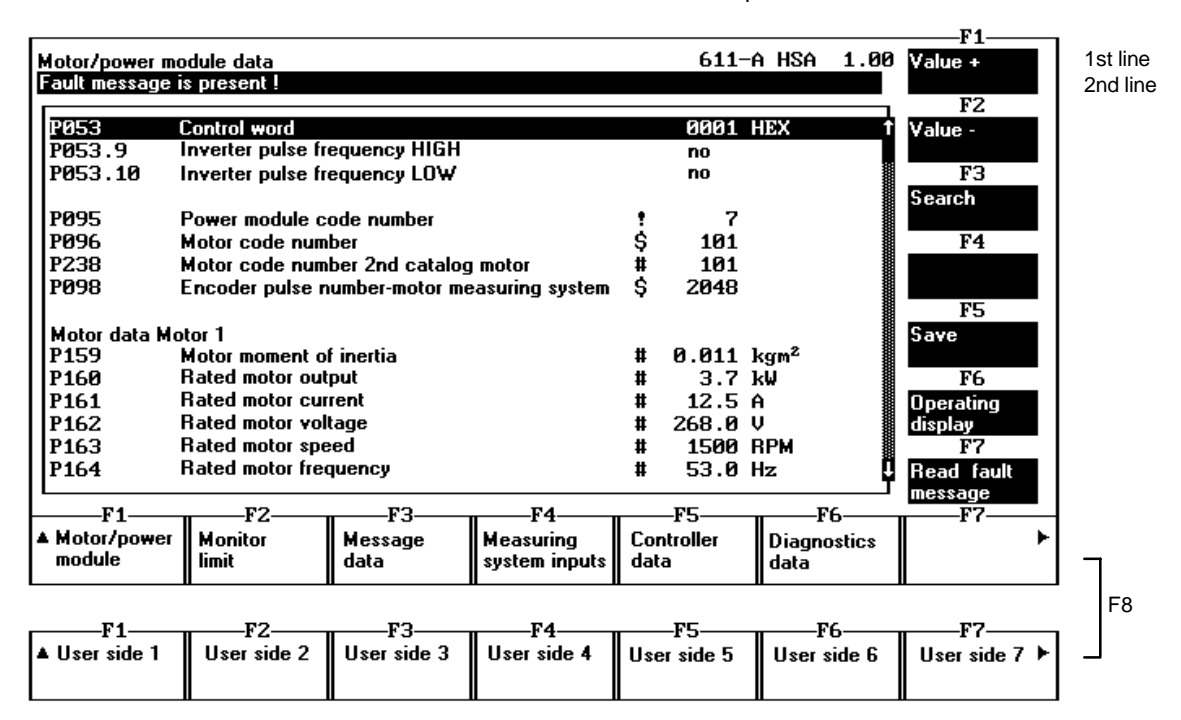

Fig. 6-2 Example, ONLINE editing

<sup>1)</sup> Changes made to these parameters only become effective after conversion in the drive converter. This conversion is started in the **Motor data** parameter group. Motor data should only be entered and changed there.

<sup>2)</sup> This parameter is entered in the **Initialize drive** parameter group.

### 6 Editing Parameters

6.2 Editing data ONLINE

### **Change parameters**

When editing drive converter parameters, a differentiation is made between a display and an edit mode. Depending on which mode is active, different operator actions are possible.

Table 6-1 Parameter editing mode

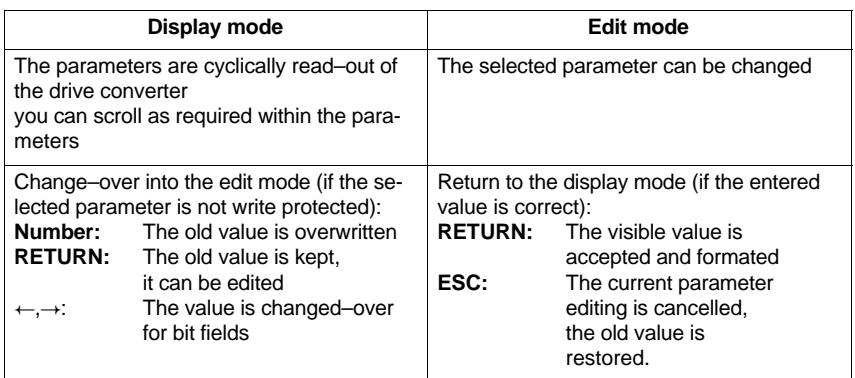

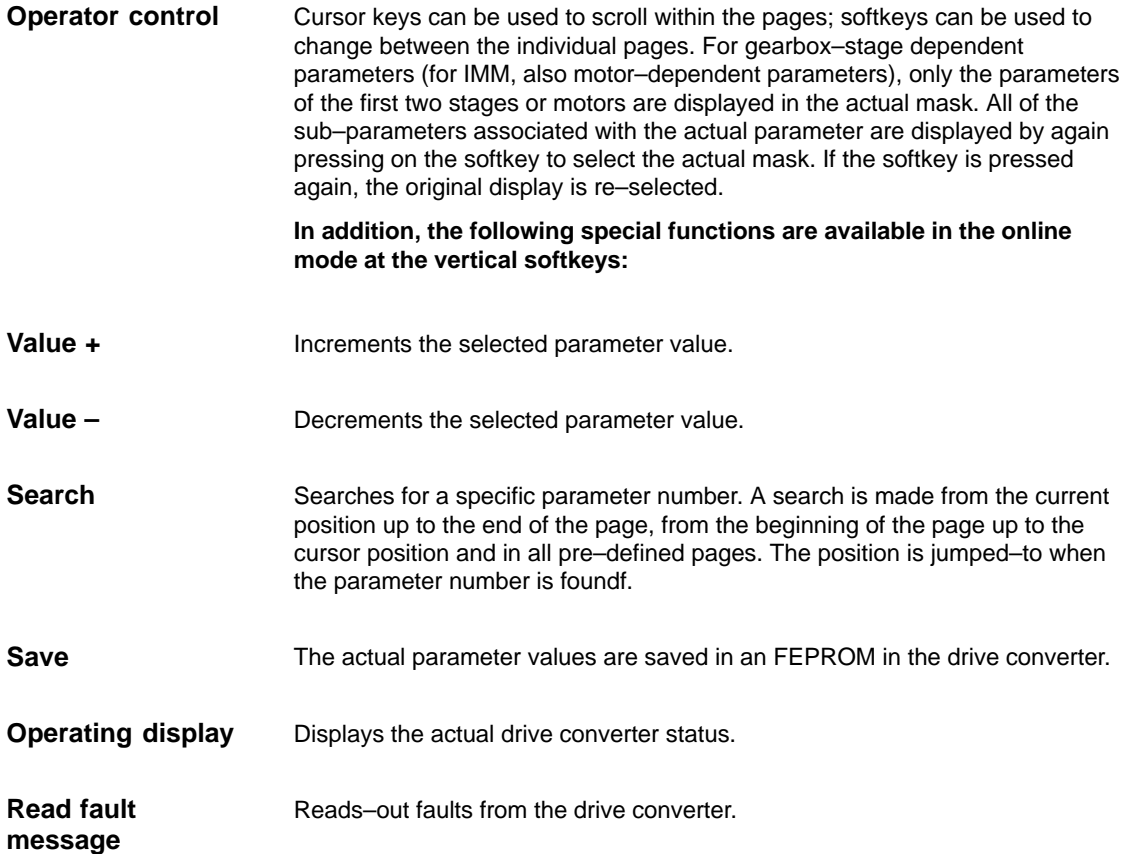

### <span id="page-34-0"></span>**6.3 Editing data OFFLINE**

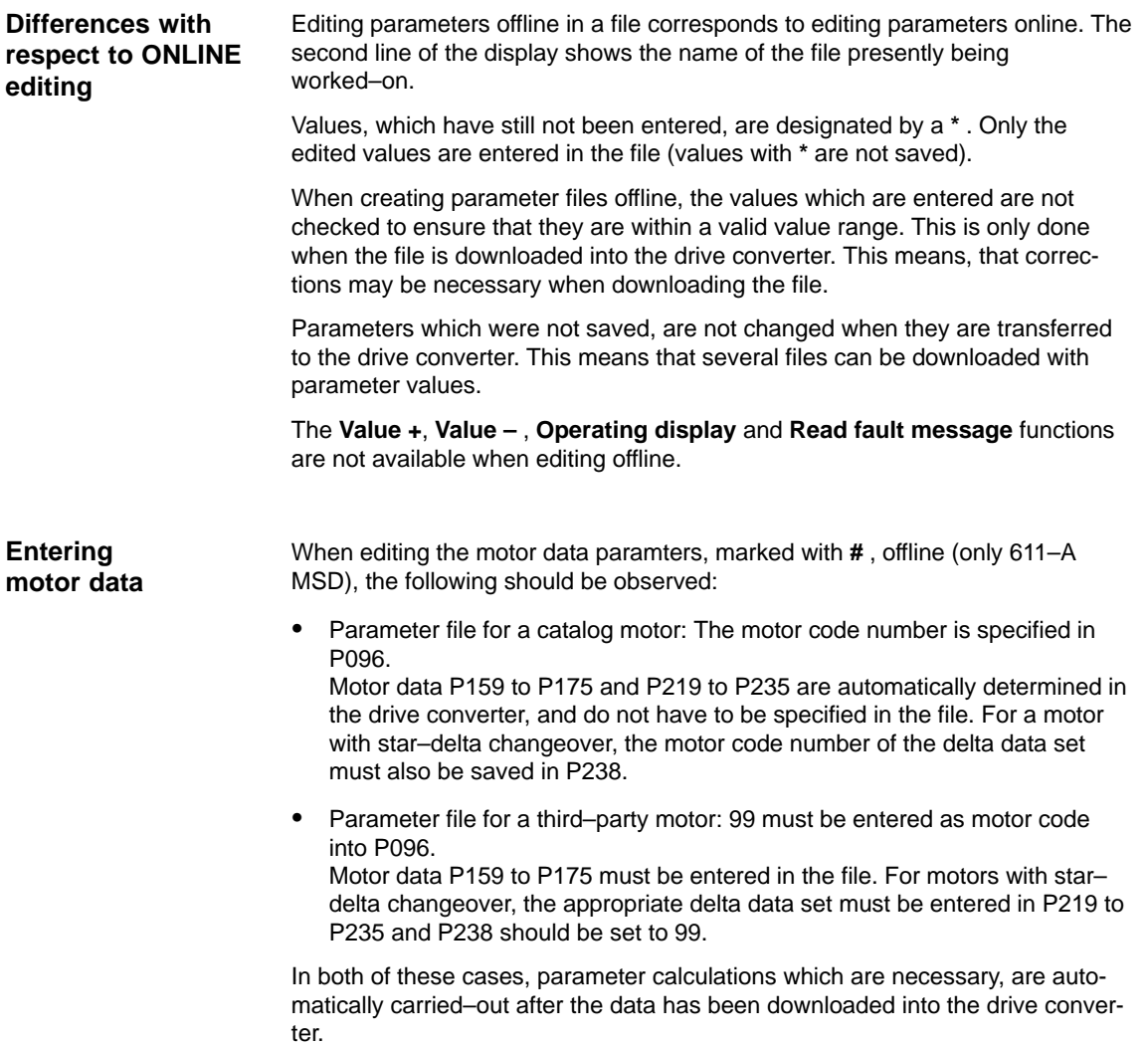

**6**

<span id="page-35-0"></span>6.4 User pages

### **6.4 User pages**

In addition to the permanently specified parameter segmentation on various pages, seven dedicated pages with any parameters can be defined. This means that you can define parameters which you require for service and commissioning purposes.

The page **User 1** is pre–assigned, as standard with a list of all of the parameters in an increasing consecutive order. Pages **Users 2** to **7** remain empty. All of the user pages can be modified using the **Edit user** function. The page definitions are saved on the hard disk, and can be re–used the next time that the program is started.

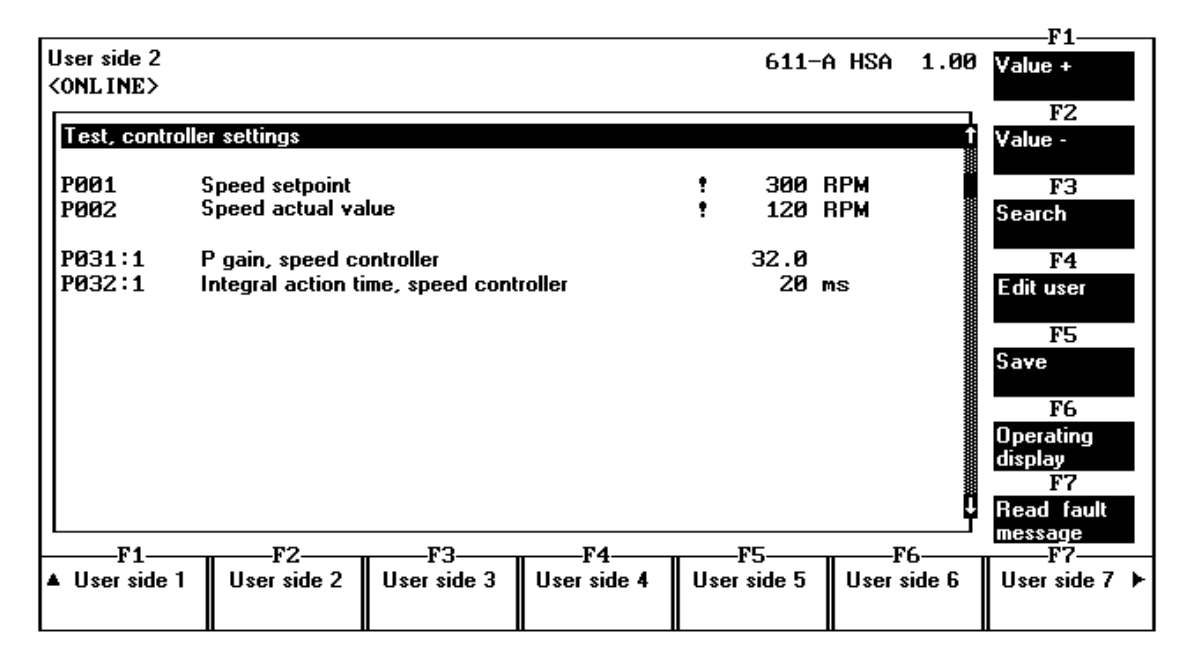

Fig. 6-3 Example, user page

When a user page is being generated, only the required parameter numbers have to be entered. The associated descriptive texts are automatically determined. Empty lines and titles can also be entered. Parameter numbers must be precisely specified as in the parameter description. This means that gearbox–stage–dependent parameters (for IMM, also motor–dependent parameters), must be entered with the required gearbox stage or motor. **User pages 2 to 7**

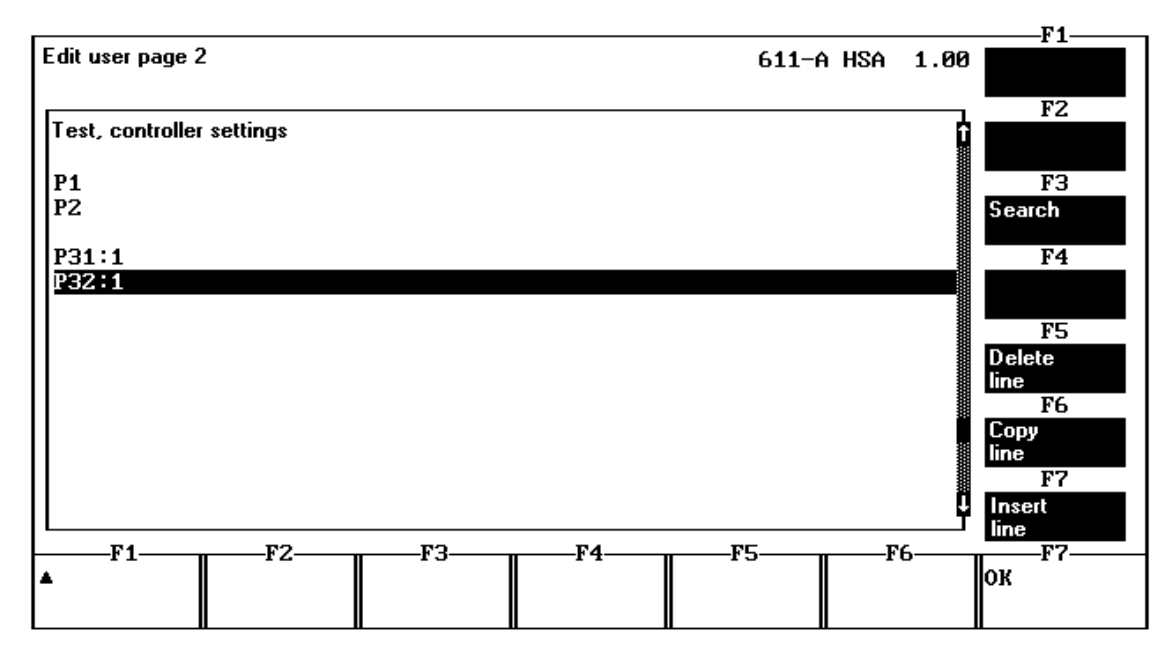

Fig. 6-4 Configuring for Fig. 6–3, example, user page

**Displays**

After re–selecting parameter editing (by pressing the **OK** softkey), the edited page is immediately filled with the current parameter values. When an attempt is made to access an unknown parameter, **???** is displayed for the parameter description. If the required parameter is signaled as being unknown, a check should be made as to whether the sub–parameters were correctly specified.

 $\blacksquare$ 

6.4 User pages

### Space for your notes

# **7**

### <span id="page-38-0"></span>**Downloading the Firmware**

#### **Firmware retrofit**

The SIMODRIVE 611 analog MSD and IMM drive converter modules are supplied from the factory with the current firmware release. If a user requires, e.g. an older firmware release, or if already supplied modules have to be upgraded to the current firmware release then this can be realized using the **Download firmware** function downloaded into the drive converter. The firmware is automatically saved in the drive converter in an FEPROM.

The firmware releases can be ordered from SIEMENS AG.

#### **Note**

Firmware FW3.  $\Box$  does not run on the 6SN1121-0BA1  $\Box$ -0AA0 or 6SN1122–0BA1–0AA0 control.

Firmware FW2. $\square\square$  only conditionally, on the new hardware 6SN1121-0BA1<sup>-</sup>0AA1 and 6SN1122-0BA1<sup>-</sup>0AA1.

#### **Preparation**

The files which are supplied must be copied–over according to the attached instructions, refer to the Installation Guide, Section 2.2. The **Download firmware** function can then be started.

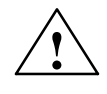

**Warning**<br>
The **Download firmware** function deletes all of the data in the drive converter module.

> Before the function is started, the user is prompted to acknowledge again. The current firmware release of the drive converter is displayed for checking purposes.

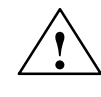

**Warning**<br>
If the **Download firmware** function is interrupted (power off, the connection is disconnected), the drive converter module can be damaged.

**Completing the download** After the new firmware release has been successfully downloaded, the system must be initialized. The drive converter module can then be parameterized.

 $\blacksquare$ 

# Space for your notes

# <span id="page-40-0"></span>**Import, Start–up V1.x**

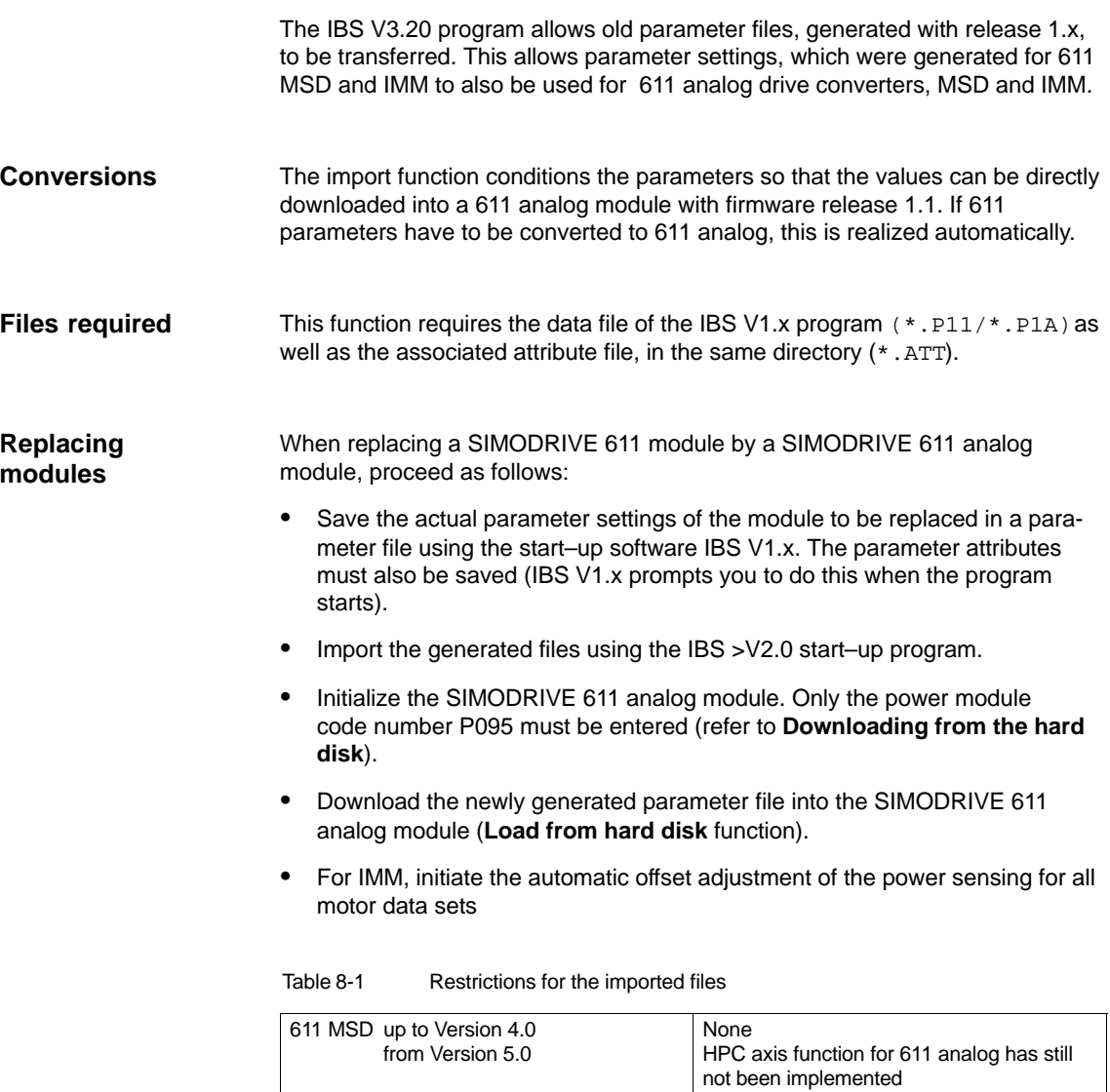

611 IMM None

 $\blacksquare$ 

**8**

### Space for your notes

# **A**

# <span id="page-42-0"></span>**Attachment**

### **A.1 File structure**

### **File extensions**

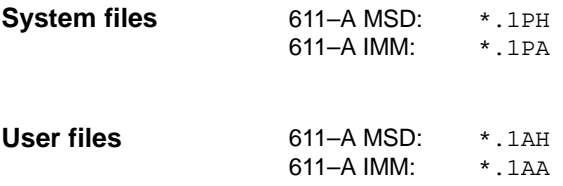

**A**

A.1 File structure

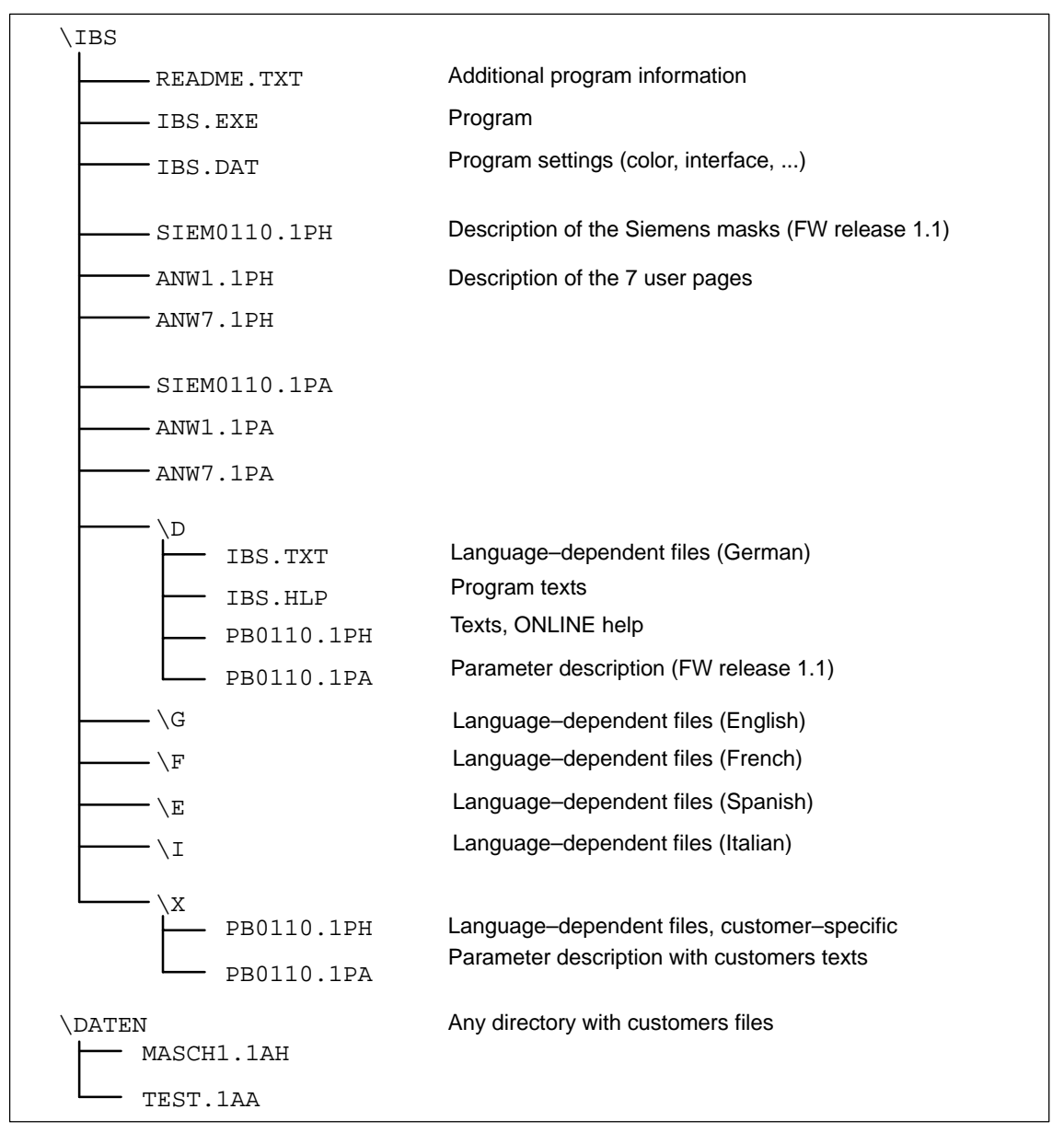

Fig. A-1 File structure

### <span id="page-44-0"></span>**A.2 File formats**

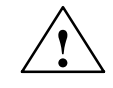

**Warning**<br>
The following section describes the internal structure of the files which are used. Any manipulation could cause the start–up software to crash.

**Parameter description** (files: PB????.1PH / PB????.1PA)

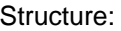

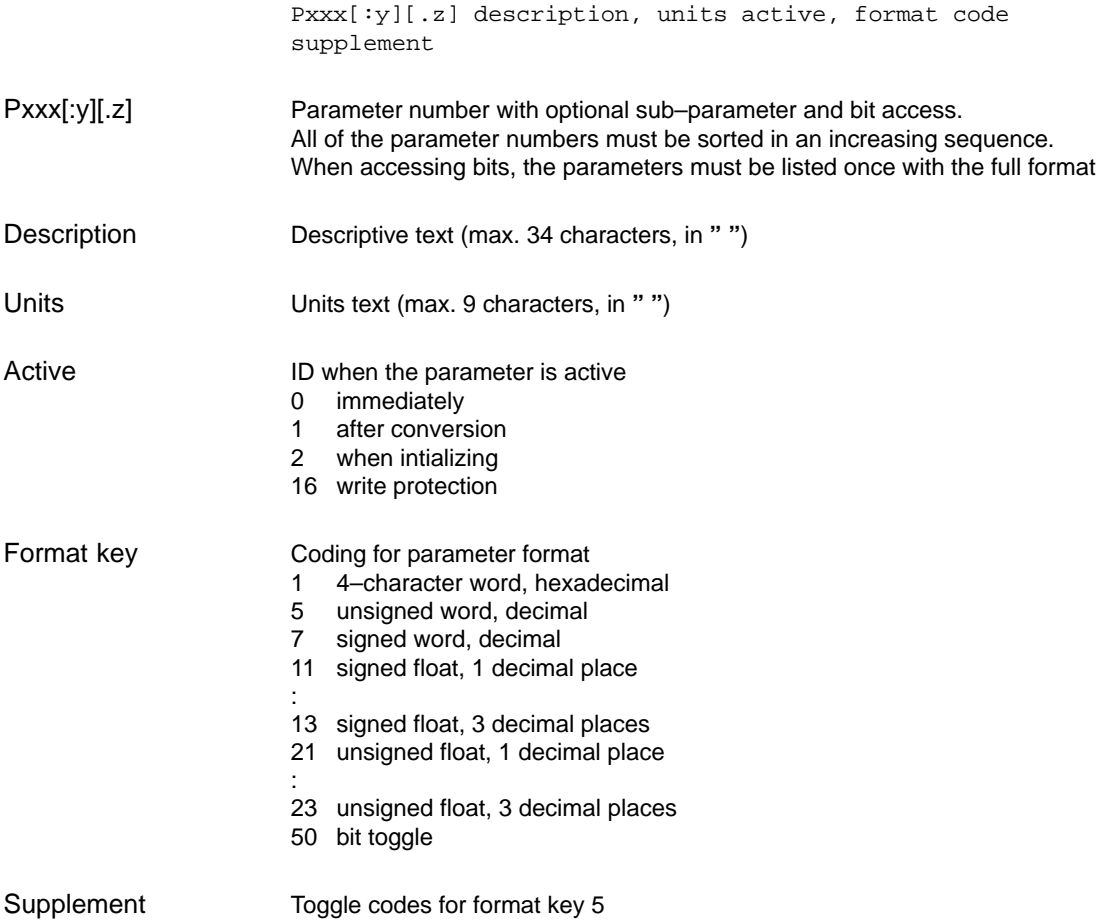

**A**

### A.2 File formats

In order to generate parameter descriptions with customer–specific texts, the files supplied must be copied from the required source language into Catalog X, and then modified as required.

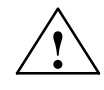

**Warning**<br>
SIEMENS AG accepts no liability for any damage arising due to modified files.

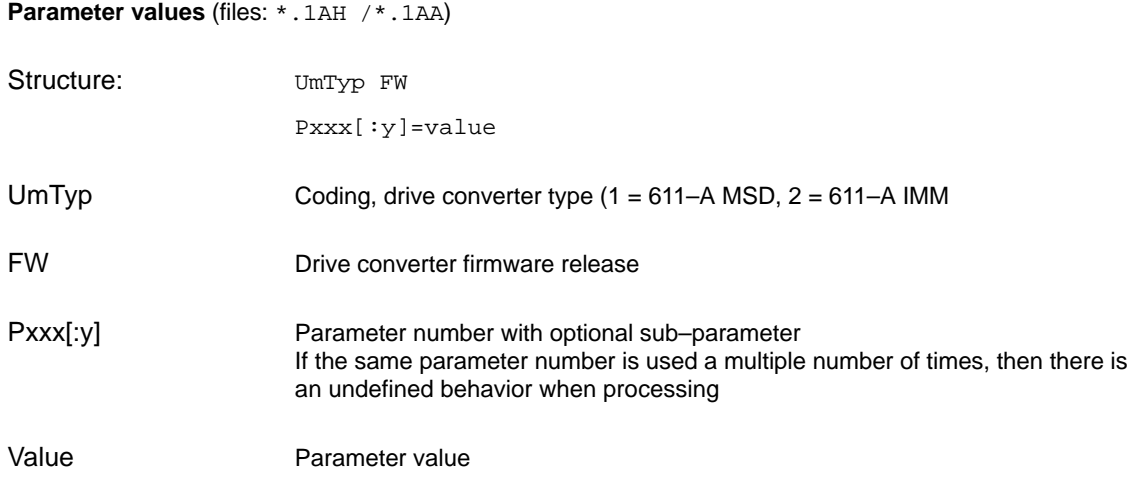

**Page description** (files: SIEM????.1PH/SIEM????.1PA und ANW?.1PH/ANW?.1AH)

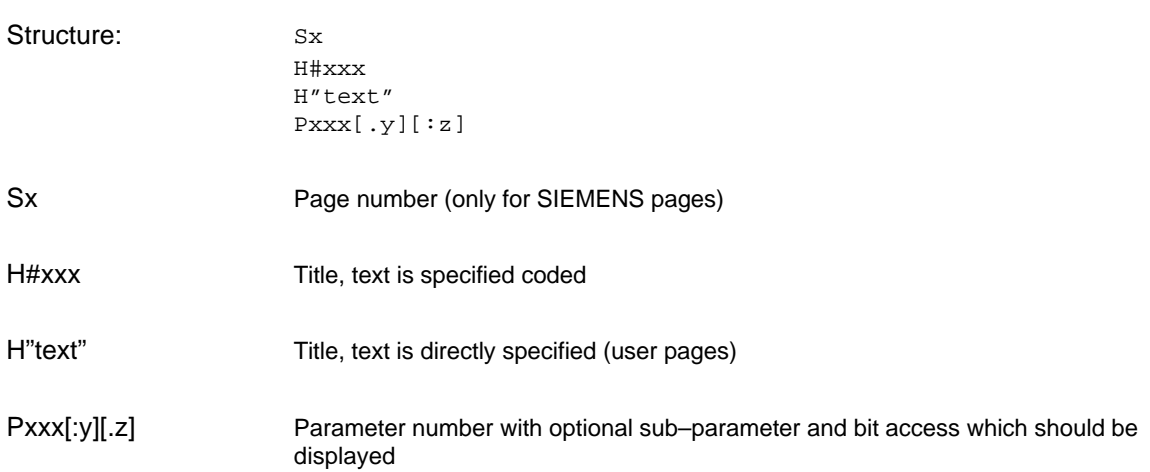

### <span id="page-46-0"></span>**A.3 Connecting cable from the drive converter to computer A.3.1 9/25 pin**

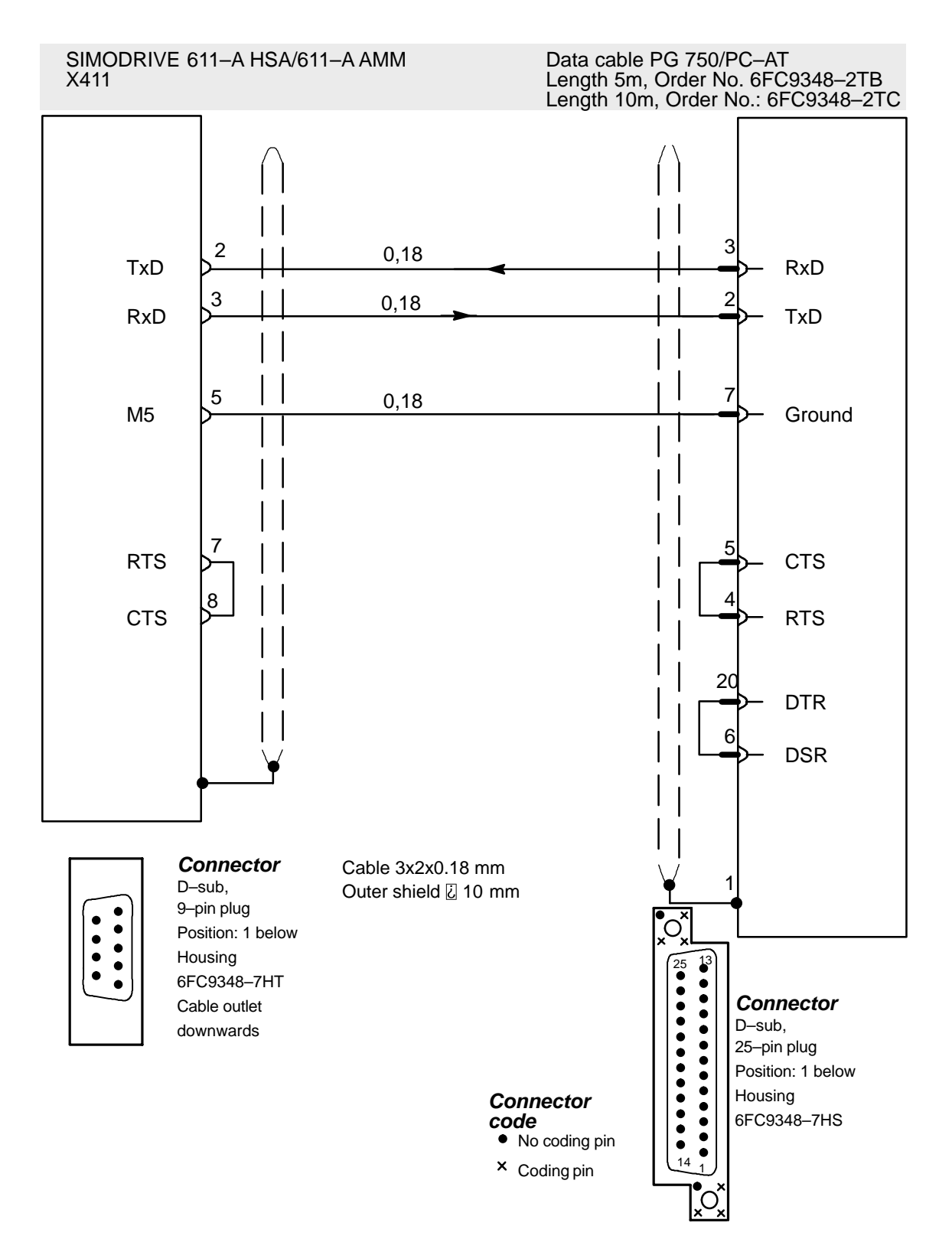

**A**

<span id="page-47-0"></span>A.3 Connecting cable from the drive converter to computer

### **A.3.2 9/9 pin**

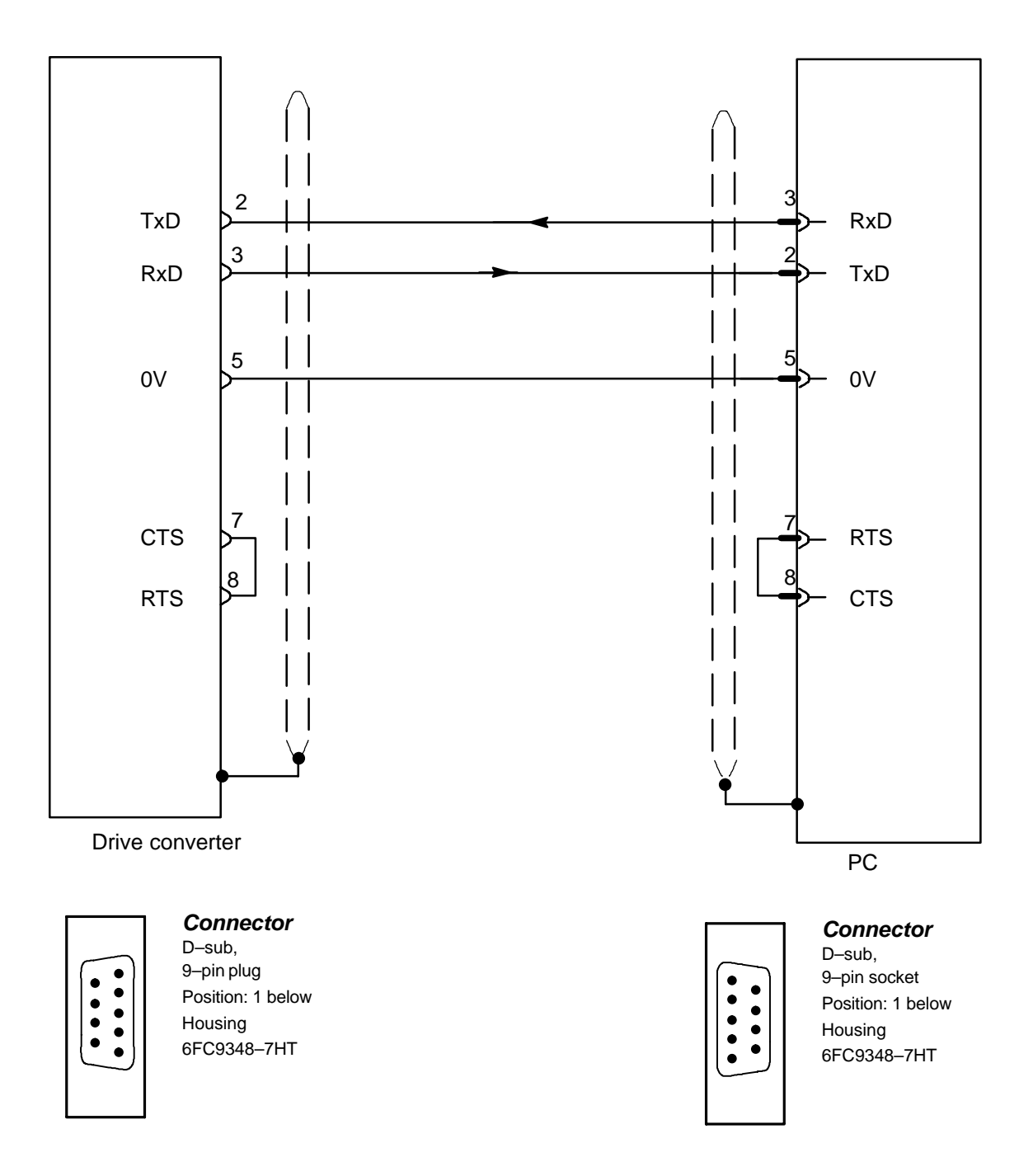

### <span id="page-48-0"></span>**A.4 Keyboard labeling at the PC**

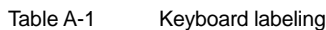

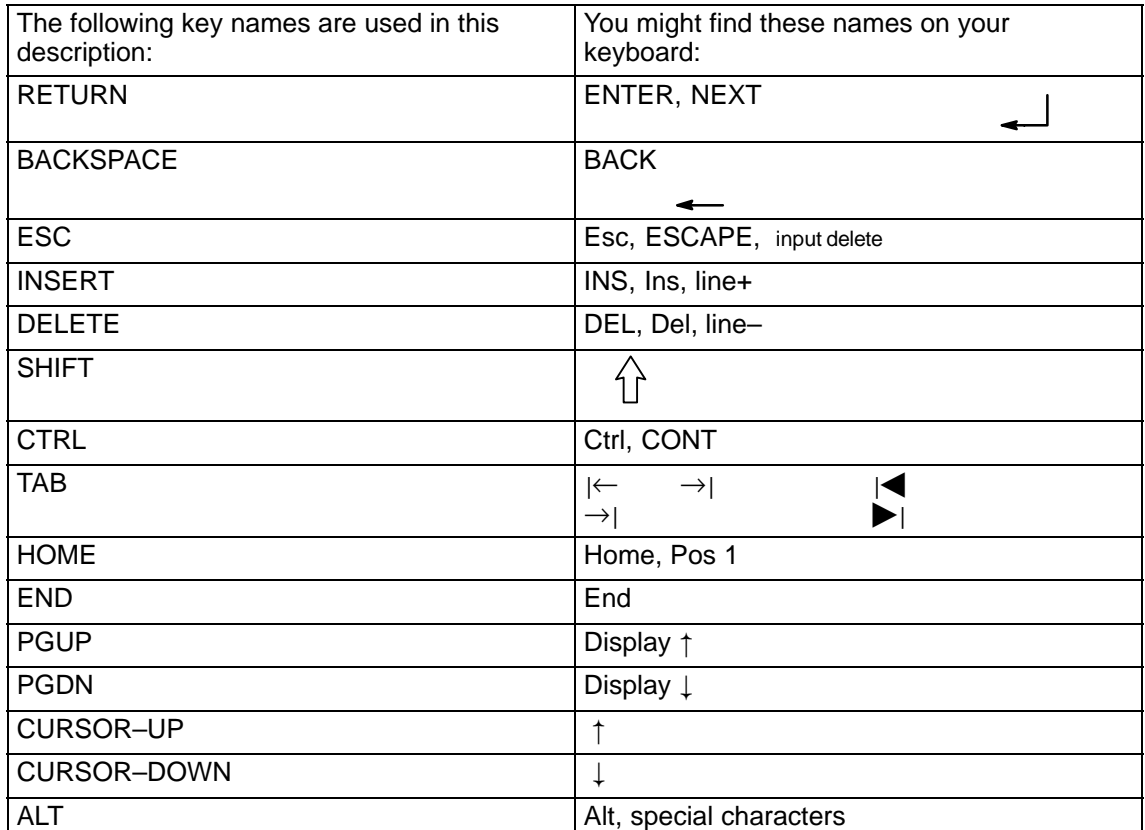

 $\blacksquare$ 

A.4 Keyboard labeling at the PC

# Space for your notes

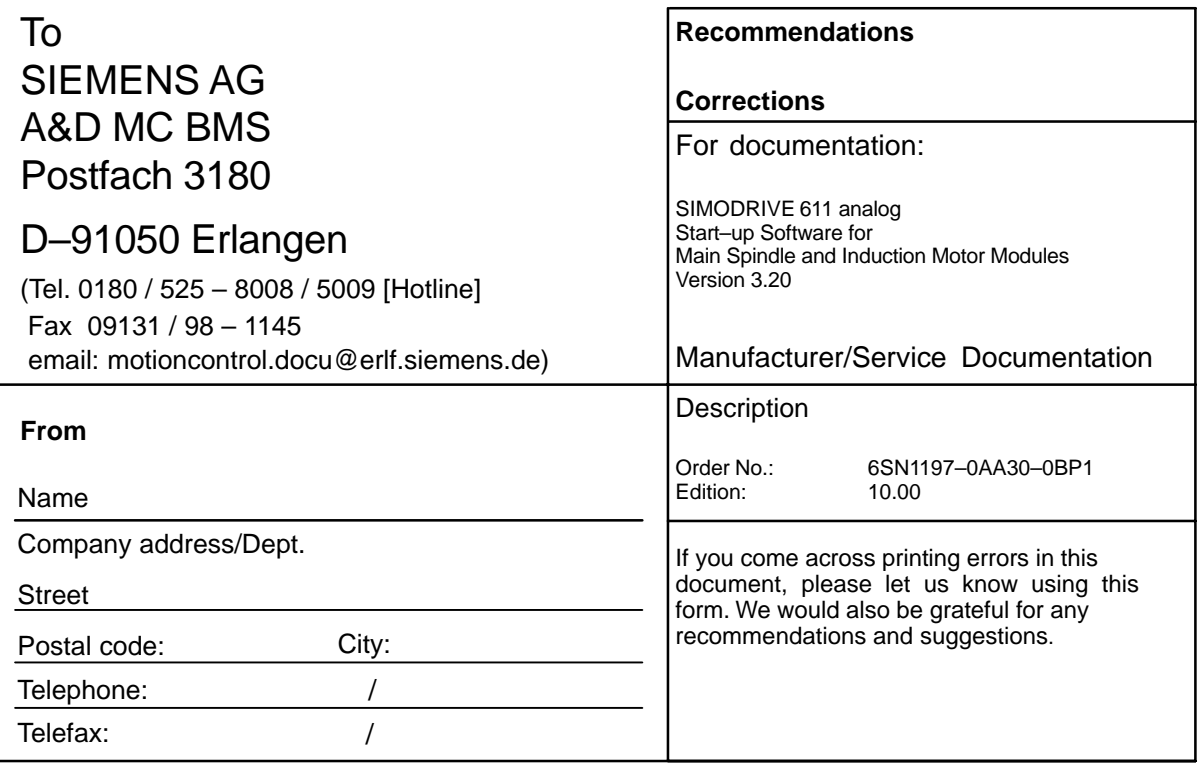

**Recommendations and/or corrections**